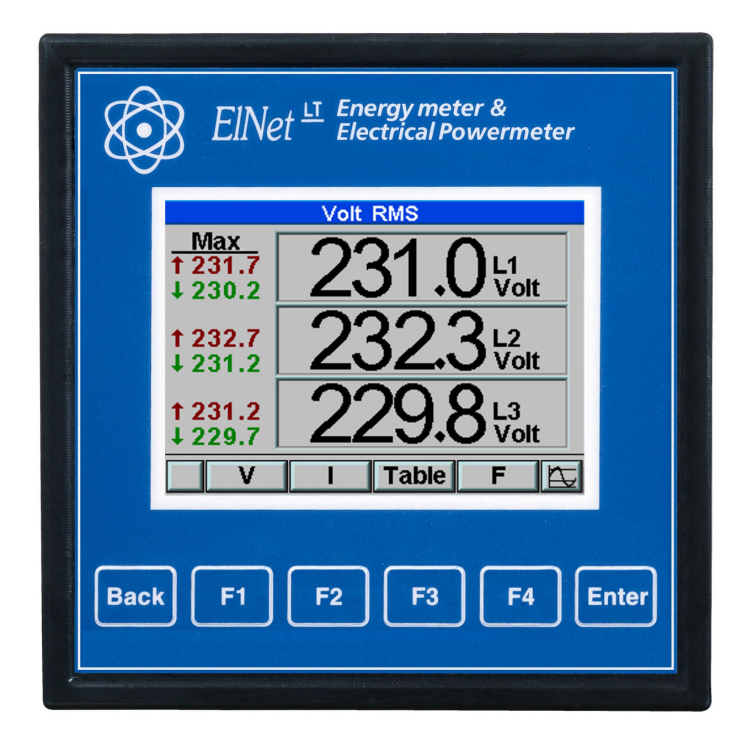

# **ElNet LT**

# Električne meritve in kvaliteta energije

Rev. 1.8

CONTROL APPLICATIONS Ltd.

Prodaja in zastopstvo: FENIKS PRO d.o.o., Zagrebška c.90, 2000 Maribor, Slovenija www.feniks-pro.com

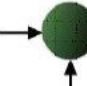

Prodaja in zastopstvo: FENIKS PRO d.o.o., Zagrebška c.90, 2000 Maribor, Slovenija<br>www.feniks-pro.com

# **VSEBINA**

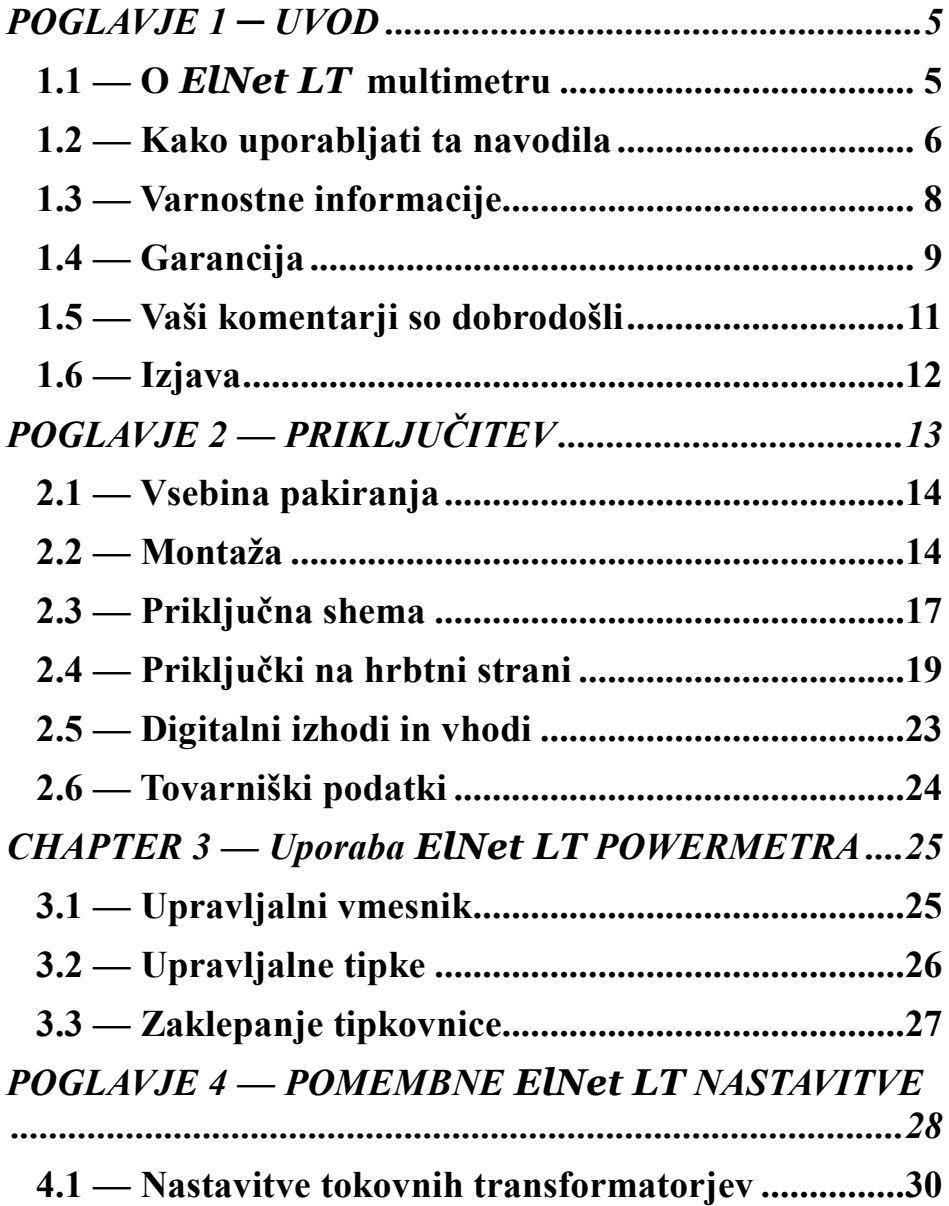

Ŧ

Prodaja in zastopstvo: FENIKS PRO d.o.o., Zagrebška c.90, 2000 Maribor, Slovenija<br>www.feniks-pro.com

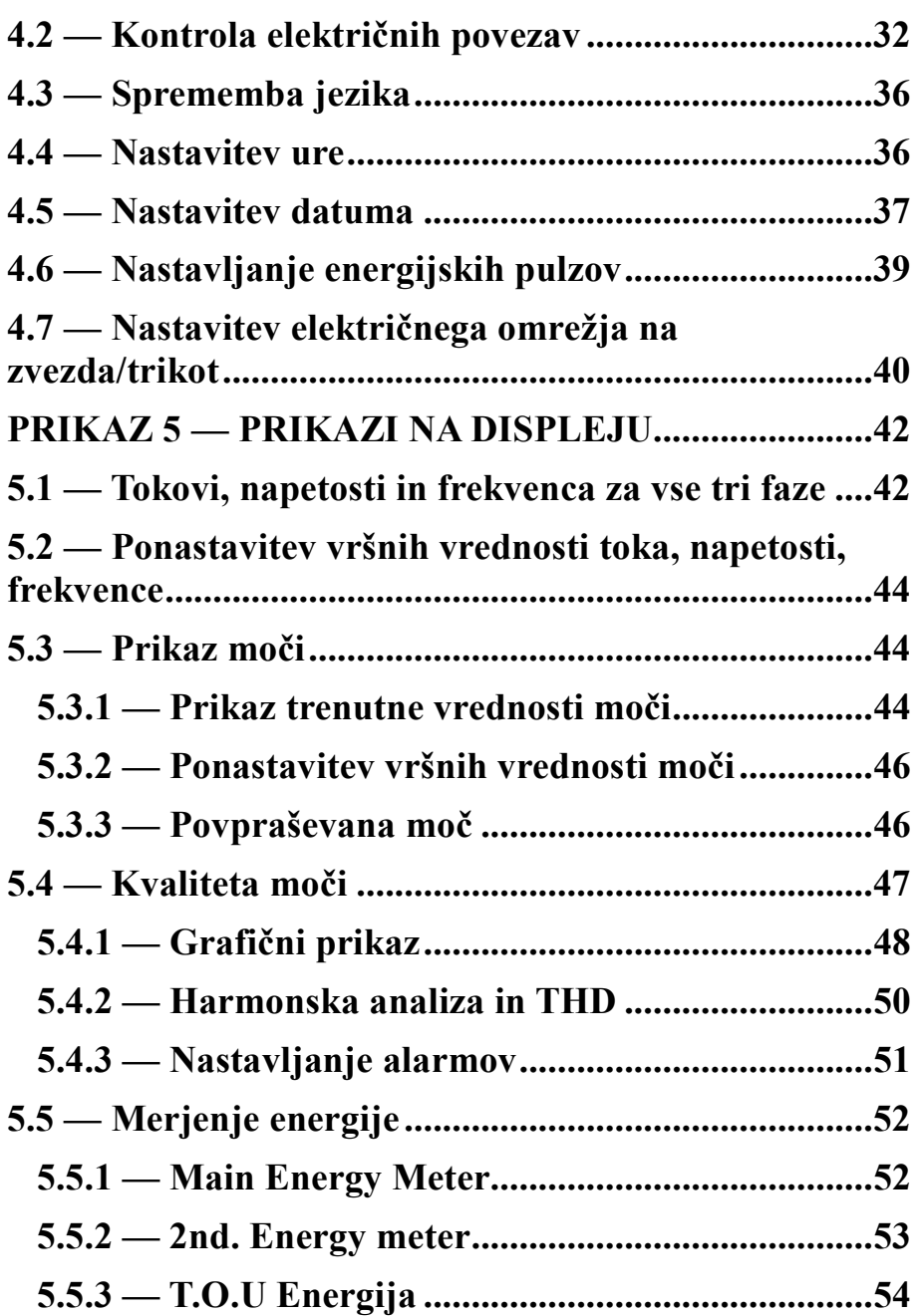

Prodaja in zastopstvo: FENIKS PRO d.o.o., Zagrebška c.90, 2000 Maribor, Slovenija<br>www.feniks-pro.com

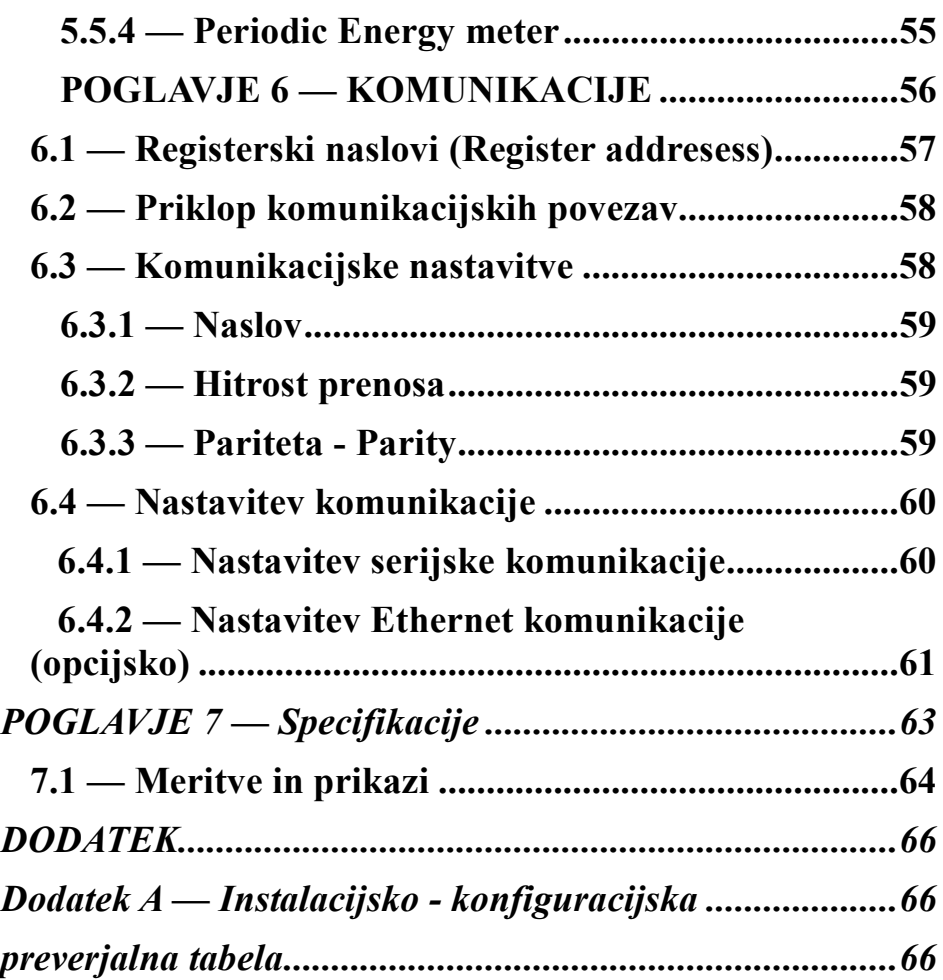

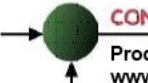

Prodaja in zastopstvo: FENIKS PRO d.o.o., Zagrebška c.90, 2000 Maribor, Slovenija www.feniks-pro.com

# **POGLAVJE 1 ─ UVOD**

## **1.1 — O** *ElNet LT* **multimetru**

Za velike potrošnike električne energije kot na primer tovarne, hotele, bolnišnice, trgovske centre, poslovne stavbe je izredno pomembno, da imajo podatke o porabi električne energije kakor tudi o kvaliteti oskrbe z električno energijo. Podrobnosti, kot so napetost, tok, faktor moči, frekvenca, nevtralni tok, potrebe po energiji in vsi dogodki povezani z oskrbo z električno energijo se zapisujejo v *ElNet LT* Energy & Powermeter.

Dodatna funkcija multimetrov je zmožnost meritve harmonske vsebnosti napetosti in tokov. Vsebnost višjih harmonskih komponent pri dobavi električne energije lahko v precejšnji meri vpliva na račun dobavitelja električne energije in odraža slabo ali dobro harmonsko vsebnost, zato je potrebno nadzorovati harmonike in se truditi za izboljšanje kvalitete energije.

*ElNet LT* Energy & Powermeter je kompakten multifunkcionalen trifazni merilnik. Njegova montaža in priključitev je preprosta, prav tako povezava v BMS sistem (Building Management System oz Centralni nadzorni sistem). Ne zahteva posebne montaže in je predviden predvsem za vgradnjo v vrata stikalnih omar. Konfiguracija in nastavitve potekajo preko preprostih menijev. Dostop do nastavitev je zaklenjen z uporabo gesla, ki preprečuje nepooblaščenim osebam njihovo spreminjanje.

Komunikacija z drugimi napravami je enostavna in temelji na poznanih standardnih tehnologijah.

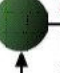

*ElNet LT* Energy & Powermeter je skrbno in strokovno proizveden iz najkvalitetnejših komponent in z uporabo najnovejših proizvodnih metod. Preden *ElNet LT* Energy & Powermeter zapusti tovarno, se vsak merilnik individualno kalibrira. Končni uporabnik prejme ustrezni certifikatom o kalibraciji (Certificate of Compliance (C.O.C)).

# **1.2 — Kako uporabljati ta navodila**

Navodila so namenjena trem tipom uporabnikov in sicer elektromonterjem, elektroinženirjem in seveda končnemu uporabniku. Zato je priročnik razdeljen v poglavja, namenjena posameznim tipom uporabnikov. V določenih primerih so poglavja namenjena vsem uporabnikom.

POGLAVJE 1, *Uvod, opisuje ElNet LT* Energy & Multimeter, potencialne uporabnike ter na kratko glavne značilnosti.

POGLAVJE 2, *Priključitev,* podaja podrobne informacije elektromonterjem o montaži in električni priključitvi naprave.

POGLAVJE 3, *Uporaba ElNet LT* Energy & Powermetera*,* podrobno opisuje upravljalni panel in funkcije upravljalnih tipk ter zaklepanje tipk.

POGLAVJE 4, *Pomembne Elnet nastavitve*, podrobno opisuje minimalno potrebne nastavitve, ki jih izvede **elektro inženir.**

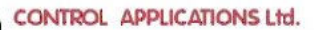

POGLAVJE 5, *Prikazi na prikazovalniku*, je skupek enostavnih navodil, ki končnega uporabnika korak po korak vodijo kako priti do trenutnih meritev, grafov, tabel.

POGLAVJE 6, *Komunikacije,* podaja podrobnosti o komunikacijskih zmožnostih *ElNet LT* Energy & Powermetera, in seveda kako nastaviti komunikacijske parametre.

POGLAVJE 7, *Specifikacije,* predstavlja spisek specifikacij *ElNet LT* Energy & Powermetera.

DODATEK A, *Instalacijsko – konfiguracijska preverjalna tabela* podaja preverjali seznam, ki omogoča, da se med instalacijo ne pozabi na kakšen pomemben korak.

# **1.3 — Varnostne informacije**

Namen tega priročnika je, da bi vam pomagal. Navodila natančno preberite preden začnete z instalacijo in še posebej upoštevajte znak za

# **OPOZORILO**

- Preden pričnete s kakršnim koli delom na *ElNet LT* Energy & Power multimetru zagotovite, da bodo vsi dovodi električne energije izklopljeni. V nasprotnem lahko povzročite resne ali celo smrtne poškodbe in/ ali poškodbo opreme.
- Če je *ElNet LT* Energy & Powermetera kakorkoli poškodovan, ga pod nobenim pogojem NE priključite na električno omrežje.
- *ElNet LT* Energy & Powermetera nikoli ne izpostavljate dežju ali vlagi, zaradi preprečitve potencialne nevarnosti vžiga ali nevarnosti električnega udara .
- Skrbite, da v bližini instalirane naprave ni umazanije, nereda in še posebej kovinskih delcev. Vzdrževanja reda se izplača.
- Periodično preverjajte kable. Pozorni bodite na morebitno lomljenje, zankanje ali kakršne koli druge znake poškodb.
- Ne pustite otrokom, da se približajo napravi.

Prodaja in zastopstvo: FENIKS PRO d.o.o., Zagrebška c.90, 2000 Maribor, Slovenija www.feniks-pro.com

- Uporabniki naj bodo pozorni in naj ne dostopajo do zadnje strani *ElNet LT* Energy & Powermetera kadar so pod vplivom alkohola, zdravil ali katerih drugih kemičnih substanc, ki zmanjšujejo človekovo pozornost in zbranost.
- Nad vsem pa naj prevlada zdrav razum ves čas.

# **1.4 — Garancija**

CONTROL APPLICATIONS Ltd zagotavlja 12-mesečno garancijo za pravilno delovanje komponent od datuma dobave pod pogojem, da je bil proizvod pravilno nameščen in uporabljen

CONTROL APPLICATIONS Ltd ne sprejme odgovornosti za kakršnokoli škodo, ki bi jo povzročile naravne katastrofe (kot so poplave, požari, potres, udar strele itd.)

CONTROL APPLICATIONS Ltd ne sprejme odgovornosti za kakršno koli škodo, povzročeno zaradi nepravilne uporabe ElNet LT Energy & Power Multimetra.

CONTROL APPLICATIONS Ltd bo svetoval stranki za pravilno namestitev in uporabo ElNet LT Energy & Power Multimetra, vendar ne sprejema nobene odgovornosti, da je ta instrument primeren za uporabo, za katero je bil kupljen.

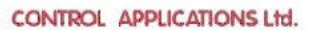

Ta garancija lahko postane neveljavna, če se je instalacija; parametriranje in konfiguriranje izvedla v nasprotju s temi navodili.

*ElNet LT* Energy & Powermeter nima elementov, ki bi jih lahko uporabnik servisiral sam in ga lahko odpira samo pooblaščen serviser. Občutljiva elektronika se namreč lahko poškoduje, če je izpostavljena elektrostatično nabitemu okolju. V tem primeru garancija ne velja.

Garancija je omejena na popravilo in / ali nadomestno okvarjenega izdelka s strani CONTROL APPLICATION Ltd v garancijskem obdobju. Popravljeni ali zamenjani izdelki so opravičeni do devetdeset (90) dnevne garancije od dneva popravila ali zamenjave oz. za ostanek garancijskega obdobja (kar je daljše).

CONTROL APPLICATIONS Ltd vam je na voljo za svetovanje povezano s kakršnim koli problemom, povezanim z delovanjem naprave, vgradnjo, nastavitvijo parametrov ali vzdrževanjem.

Prodaja in zastopstvo: FENIKS PRO d.o.o., Zagrebška c.90, 2000 Maribor, Slovenija www.feniks-pro.com

## **1.5 — Vaši komentarji so dobrodošli**

CONTROL APPLICATIONS Ltd. se vam iskreno zahvaljuje za izbiro *ElNet LT* Energy & Powermetera. Prepričani smo, da vam bo služil mnoga leta brez kakršnih koli posegov ter vam zagotavljal informacije in zgodovino o električni energiji, kar ste vsekakor pričakovali ob nakupu.

Pri nastajanju teh navodil so bili vloženi vsi napori, da bi bila ta navodila čim bolj aktualna in ažurna ter brez tehničnih napak. Kljub temu pa se lahko prikrade kakšna tehnična ali tipkarska napaka, zato bomo veseli, če bomo dobili kakršne koli komentarje, kritike ali opombe na takšne napake od vas, cenjene stranke.

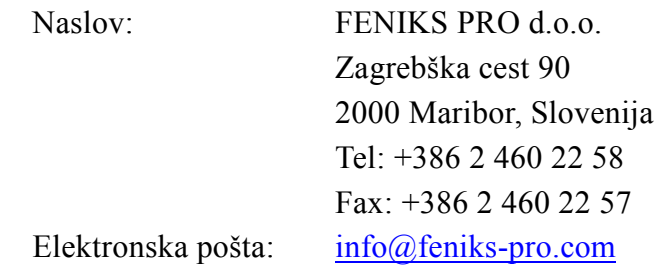

# **1.6 — Izjava**

Informacije v tem uporabniškim priročniku se lahko spremenijo brez predhodnega obvestila in ne pomenijo zaveze s strani CONTROL APPLICATIONS Ltd.

CONTROL APPLICATIONS Ltd daje v uporabo ta uporabniški priročnik takšen kot je, brez kakršne koli garancije in si pridržuje pravico do izboljšave in / ali spremembe v priročniku ali izdelku v vsakem trenutku.

Kljub temu, da je namen CONTROL APPLICATIONS Ltd, da so uporabniku podane natančne in uporabne informacije v tem priročniku, ne more odgovarjati za njegovo uporabo.

Ta priročnik za uporabo lahko vsebuje tehnične ali tipografske napake in je podvržen občasnim spremembam informacij, ki so v njem. Te spremembe so lahko vključene v naslednjih izdajah publikacije.

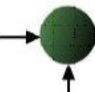

# **POGLAVJE 2 — PRIKLJUČITEV**

V tem poglavju boste našli informacije in navodila, ki jih bo za montažo in priklop *ElNet LT Energy & Power Powermetera*  potreboval *tehnik.*

**OPOZORILO!**

- Med obratovanjem naprave so prisotne visoke napetosti v povezovalnih kablih in konektorjih.
- Montažo in priklop naj opravi strokovno usposobljena oseba. Neupoštevanje varnostnih navodil lahko povzroči resne ali celo smrtne poškodbe osebja in / ali poškodbe opreme.
- Pred izvedbo kakršne koli instalacije in posega na napravi si preberite poglavje 1.3 o varnostnih ukrepih.
- Preden se lotite priklopa *ElNet L***<sup>T</sup>** *Energy & Powermetra* na izvor električne *energije* si preberite ta navodila in se prepričajte da jih razumete.

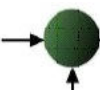

## **2.1 — Vsebina pakiranja**

*ElNet LT* Energy & Powermeter je dobavljen v škatli. Pred odpiranje embalaže si zagotovite čist in suh prostor.

Brez uporabe kakršnih koli ostrih predmetov previdno odprite škatlo z *ElNet LT* Energy & Powermeterom.

Prosimo, preverite vsebino škatle, ki mora vsebovati:

- 1. Vaš novi *ElNet LT* Energy & Powermeter.
- 2. *ElNet LT* Navodila za uporabo v angleščini. Aktualna slovenska navodila lahko najdete na spletni strani http://elnet.cc v razdelku Download.
- 3. Testni certifikat in certifikat o skladnost (C.O.C). Certifikat o skladnosti lahko najdete tudi na sletni strain http://elnet.cc v razdelku Download.
- 4. 2 X dvo-polni konektorski vtič

## **2.2 — Montaža**

**Montaža** *ElNet LT* Energy & Powermeter

# **OPOMBA!**

**!**

Ne nameščajte *ElNet LT* Energy & Powermetera v bližino električnih zbiralk ali glavnih vodnikov. Na hrbtni strani pustite dovolj prostora za nemoten poseg v priklope naprave.

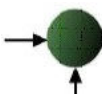

1. Izberite ustrezno mesto za namestitev na ploščo in pripravite izrezno odprtino kvadratne oblike v skladu z merami, prikazanimi na sliki 2.1

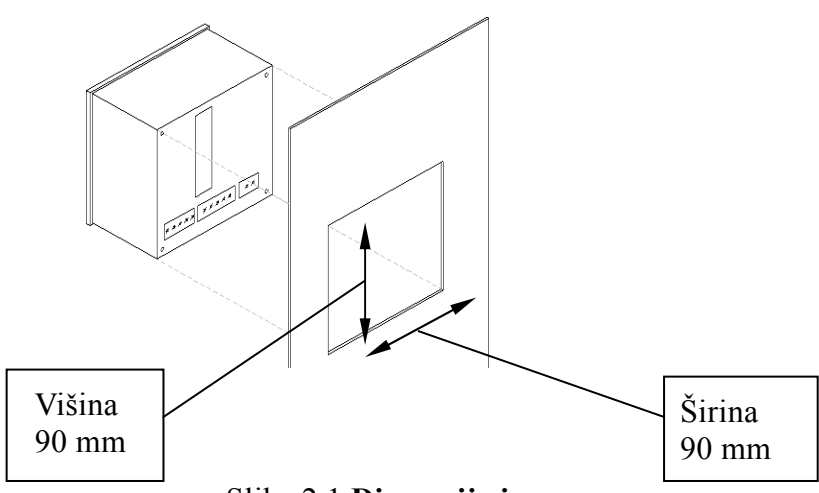

Slika 2.1 **Dimenzije izreza** 

- 2. Vstavite *ElNet LT* Energy & Powermetera v prej pripravljeno odprtino. Pri tem pazite na pravilno smer. Nato pritisnite štiri montažne sponke v pravi položaj. Z rahlim pritiskom se prepričajte, da so sponke varno nameščene na zunanji strani *ElNet LT* Energy & Powermetera.
- 3. Prepričajte se, da je *ElNet LT* Energy & Powermeter trdno nameščen na svojem mestu.

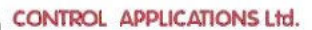

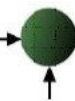

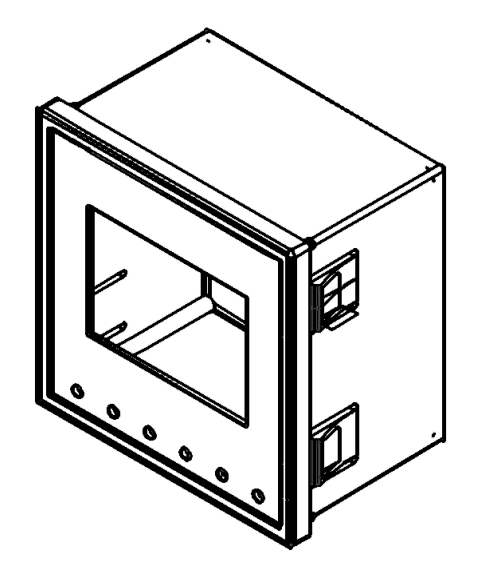

Slika 2.2 **Montažne sponke**

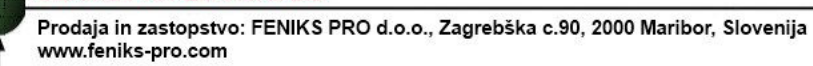

## **2.3 — Priključna shema**

#### **Priklop** *ElNet LT* Energy & Powermetera

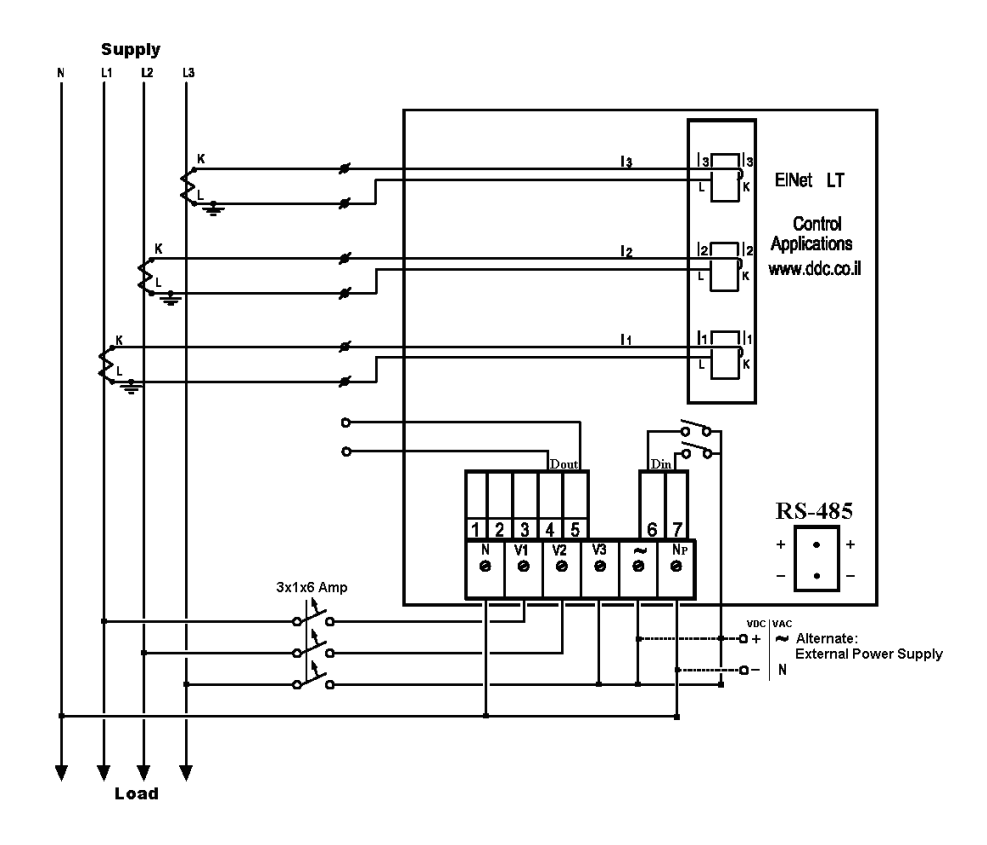

Slika 2.3 **Shematski prikaz priklopov načinu "Zvezda"**

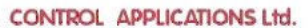

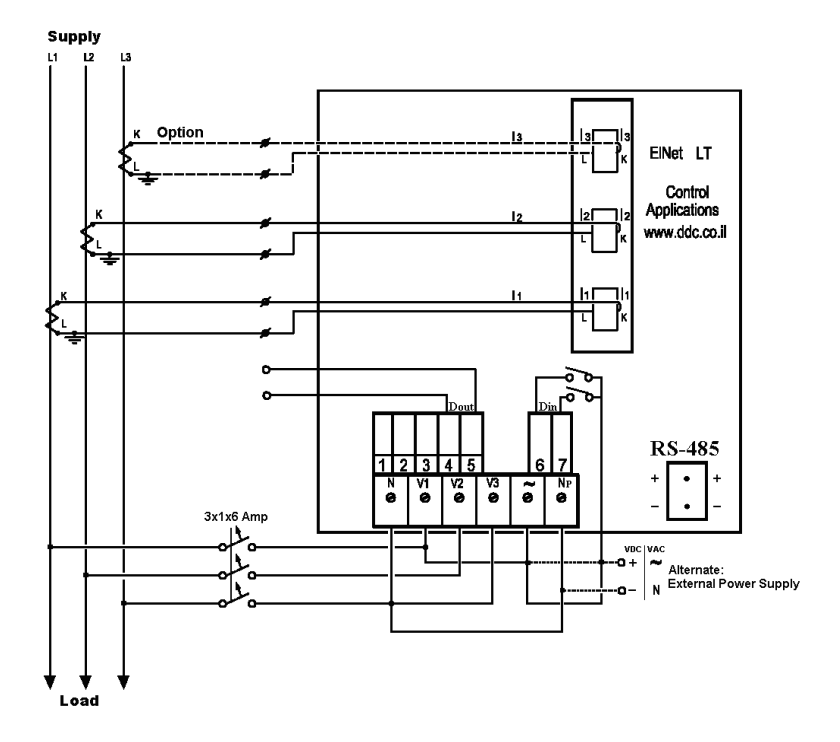

Slika 2.4 **Shematski prikaz priklopov v načinu "Trikot"**

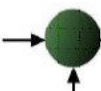

## **2.4 — Priključki na hrbtni strani**

**Prosim ponovno preberite podpoglavje 1.3 o varnostnih napotkih.** 

#### **Priklop na hrbtni strani**

Vse povezave razen priklop tokovnih transformatorjev se izvedejo preko terminalskih konektorskih vtičev (napetostni vhodi, napajalni vhod, komunikacija ipd.).

Predlagana maksimalna sila za zateg vijakov na konektorjih je 0.5 Nm.

CT jedra *ElNet LT* Energy & Powermetera so nameščena zunaj na hrbtni strani instrumenta. Povezave skozi jedra morajo voditi v pravilni smeri.

# **OPOMBA!**

izvedene z žicami brez mehanskih poškodb. Preseki žic med tokovnimi transformatorji morajo biti v sorazmerju z močjo tokovnega transformatorja. Predlagamo uporabo tokovnih transformatorjev z vsaj 3VA. Povezovalna žica pa naj ne bo daljša od 3m. Prepričajte se, da so vse povezave skozi tokovne transformatorje

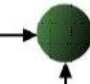

Prodaja in zastopstvo: FENIKS PRO d.o.o., Zagrebška c.90, 2000 Maribor, Slovenija www.feniks-pro.com

Povežite z žico priključek **"L"** zunanjega tokovnega transformatorja skozi stran **"L"** tokovnega transformatorja na *ElNet LT* Energy & Powermeteru. Preko strani **''K''** tokovnega transformatorja na *ElNet LT* povežite priključek **''K''** zunanjega tokovnega transformatorja.

# **OPOZORILO!**

 Nikoli ne dovolite oprtega tokokroga med dvema tokovnima transformatorjema.

Ponovite postopek tudi za **fazo 2** in **fazo 3.**

Povežite ostale priključke na *ElNet LT* Energy & Powermeter s priključnimi konektorii.

Hrbtna stran s priključki (glej Slika 2.4**)** ima natisnjene oznake priključkov za enostavnejši priklop **(**glej Tabela 2-1 za povezave)

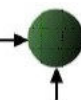

Prodaja in zastopstvo: FENIKS PRO d.o.o., Zagrebška c.90, 2000 Maribor, Slovenija www.feniks-pro.com

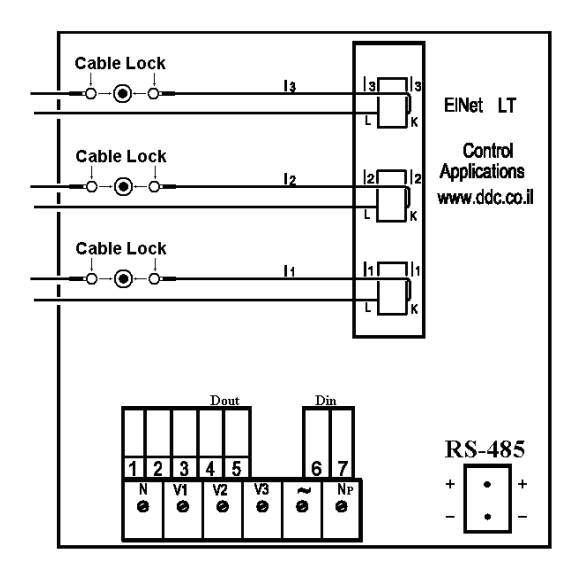

Slika 2.5 **Hrbtna stran s priključki**

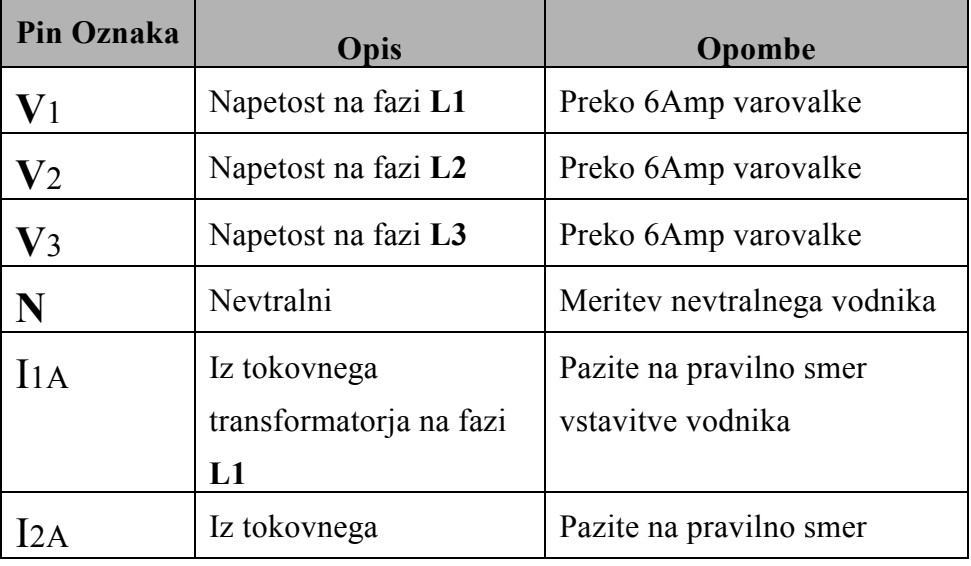

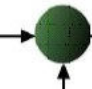

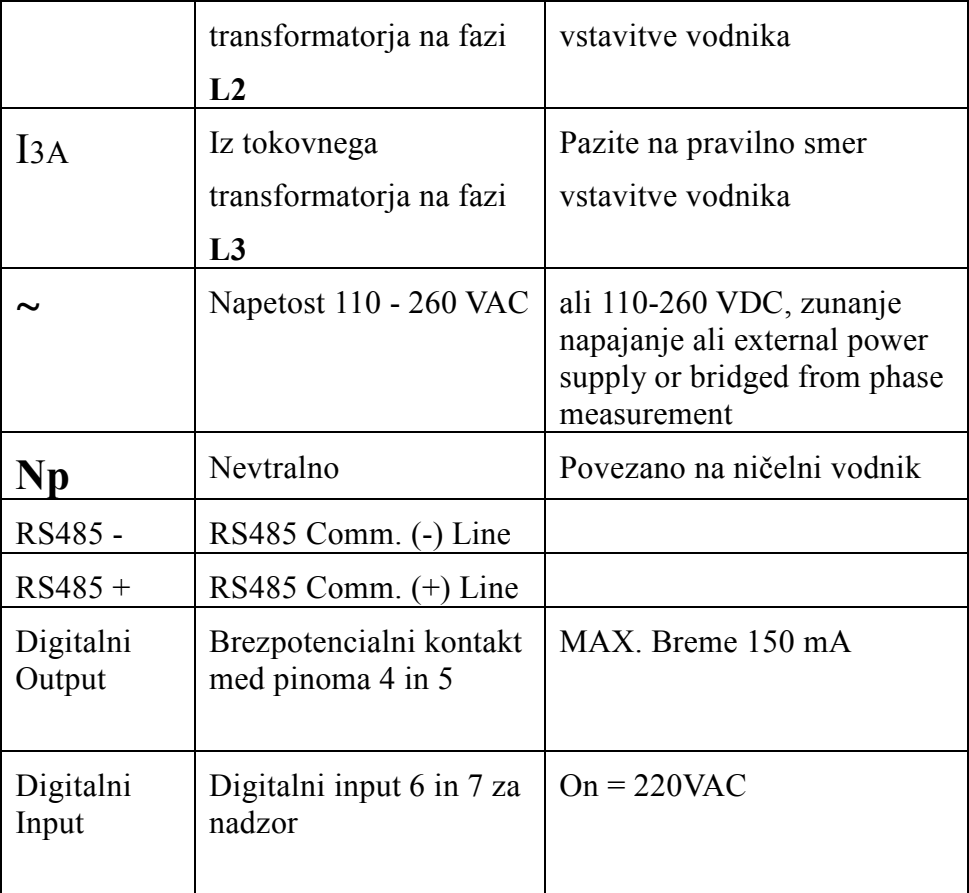

Tabela 2.1 **Priključni na hrbtni strani**

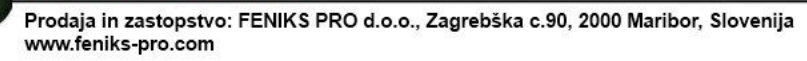

# **2.5 — Digitalni izhodi in vhodi**

*ElNet LT* Energy & Powermeter ima 1 digitalni izhod in 2 digitalna vhoda na hrbtni strani. (Dodatne IO je mogoče pridobiti z uporabo dodatnih zunanjih modulov)

#### **Digitalni izhodi:**

Digitalni izhod naprave Elnet LT se lahko uporabi za prenašanje impulzov porabe energije v zunanji krmilnik BMS sistema (POGLAVJE 4.6) ali kot sklenjen stik za signalizacijo alarma. (POGLAVJE 5.4.3 ). **Obojega ni mogoče uporabiti hkrati.** Digitalni izhod sklene stik SSR med pini 4 in 5, maksimalna obremenitev je 150 mA.

#### **Digitalni vhodi:**

Stanja digitalnih vhodov spreminjamo z napetostjo 220 VAC na sponkah. Za indikacijsko napetost se naj uporabi ena od merilnih faz. Digitalni vhod se lahko nadzira s komunikacijo in je pojavi na komunikacijskem seznamu.

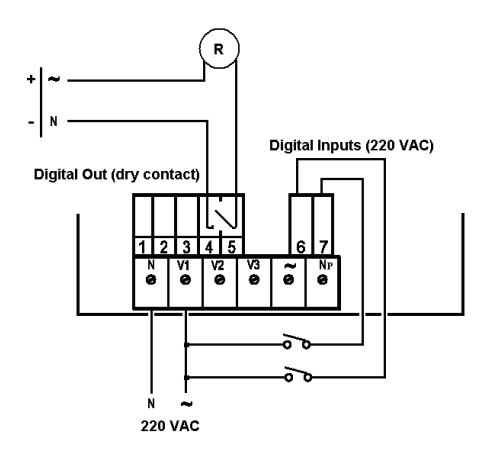

Slika 2.5 **Primer priklopa Digitalnega vhoda/izhoda**

Prodaja in zastopstvo: FENIKS PRO d.o.o., Zagrebška c.90, 2000 Maribor, Slovenija www.feniks-pro.com

# **2.6 — Tovarniški podatki**

Pritisnite tipko F1 za 6 sekund. Na zaslonu se pojavi naslednji prikaz.

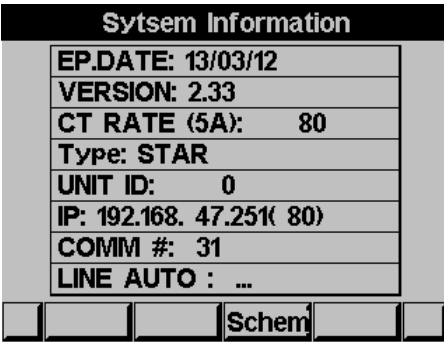

#### Slika 2.6 **Tovarniški podatki**

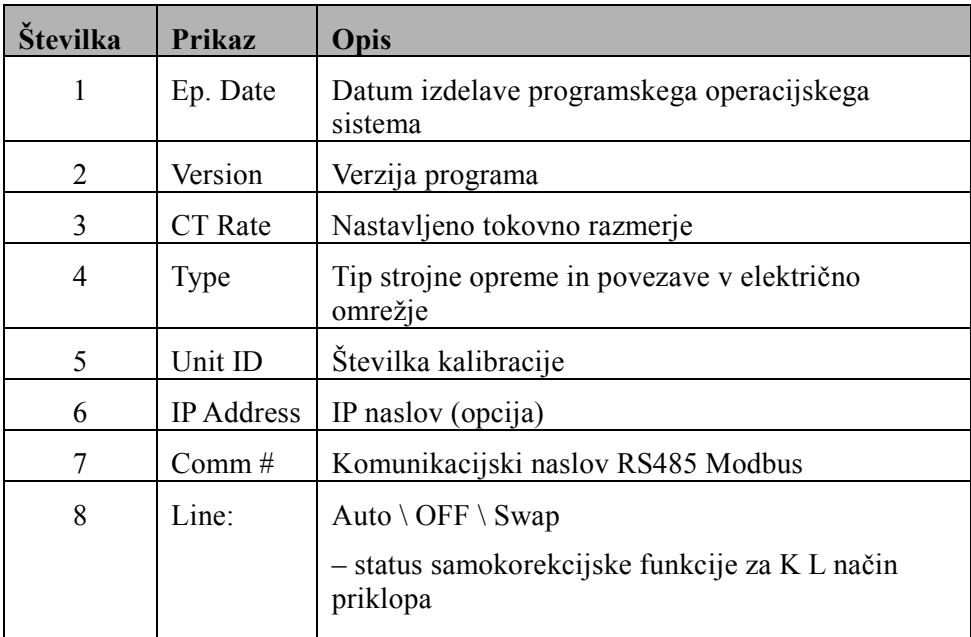

#### Tabela 2.2 **Podatki o proizvodu**

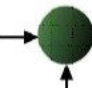

### **CHAPTER 3 — Uporaba** *ElNet LT* **powermetra**

V tem poglavju boste našli pojasnila in opise, kako uporabljati uporabniški vmesnik in tipke naprave.

## **3.1 — Upravljalni vmesnik**

#### **Upravljanje uporabniškega vmesnika**

Uporabniški vmesnik sestavlja barvni grafični zaslon in šest upravljalnih tipk.

Vsi prikazi se prikazujejo na zaslonu z ločljivostjo 128 X 64 in so podrobno opisani v POGLAVJU 5.

Upravljalne tipke in njihova uporaba je predstavljena v odseku 3- 2.

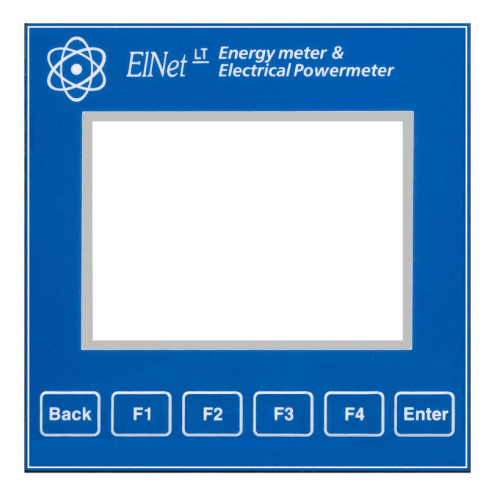

Slika 3.1 **Upravljalni vmesnik** 

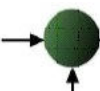

# **3.2 — Upravljalne tipke**

**Uporaba upravljalnih tipk** 

*ElNet LT* Energy & Powermeter ima šest upravljalnih tipk. Z njimi lahko **uporabnik** oz. **elektri inženir** doseže vse želene opreacije in prikaze.

Upravljalne tipke so nameščene pod prikazovalnikom in zahtevajo rahel pritisk.

Tipka **"ENTER"** potrdi izbiro in izvede akcijo.

Tipke **"F1", "F2", "F3", "F4"** " izvajajo funkcijo na katero kaže puščica (npr. premik kurzorja) ali izbere ukaz na katero kaže puščica.

Tipka **"BACK"** vrne en korak nazaj ali v glavni meni.

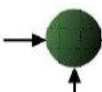

# **3.3 — Zaklepanje tipkovnice**

#### **Zaklepanje in odklepanje tipkovnice**

Upravljalne tipke lahko zaklenemo in tako preprečimo neavtoriziran poseg v napravo.

# **OPOMBA!**

Zaklenejo se samo podmeniji. Zaklepanje ne deluje v glavnem meniju.

Tipkovnico zaklenemo s pritiskom tipke "ENTER" za 6 sekund.

Če se pritisne katerakoli tipka, se na prikazovalniku prikaže sporočilo "Keyboard Locked".

Tipkovnico enostavno odklenemo s pritiskom na tipko "ENTER" za šest (6) sekund

Sporočilo "Keyboard Unlocked!" se prikaže na zaslonu in spet je omogočeno normalno delovanje tipkovnice.

V primeru izpada električne energije, *ElNet LT* Energy & Powermeter prikaže prikaz, ki je bil izbran pred izpadom energije.

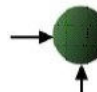

### **POGLAVJE 4 — POMEMBNE** *ElNet LT* **NASTAVITVE**

V tem POGLAVJU boste našli informacije in navodila, kako nastaviti minimalno število paramterov potrebnih za pravilno delovanje *ElNet LT* Energy & Powermetra.

# **OPOZORILO!**

- Izbira, vgradnja in nastaviteve za tokovne transformatorje odločilno vplivajo na točnost meritev *ElNet LT* Energy Powermeter.
- Bistvenega pomena je poznavanje pravega razmerja tokovnih transformatorjev nameščenih v sistemu.
- Na vseh glavnih napajalnih fazah MORAJO biti vgrajeni tokovni transformatorji ISTEGA tokovnega razmerja.

Preseki žic med tokovnimi transformatorji morajo biti v sorazmerju z močjo tokovnega transformatorja. Predlagamo uporabo tokovnih transformatorjev z vsaj 3VA. Povezovalna žica pa naj ne bo daljša od 3m.

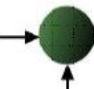

### **4.0 — Nastavitev tokovnih transformatorjev**

Najpomembnejša nastavitev pri *ElNet LT* Energy & Powermetru je pravilna nastavitve razmerja merilnih tokovnih transformatorjev.

Preseki žic med tokovnimi transformatorji morajo biti v sorazmerju z močjo tokovnega transformatorja. Predlagamo uporabo tokovnih transformatorjev z vsaj 3VA. Povezovalna žica pa naj ne bo daljša od 3m.

- 1 V Main Menu izberite **Technical Menu.**
- 2 Pritisnite **"ENTER"**.

Prikaže se **Enter Code** prikaz**:**

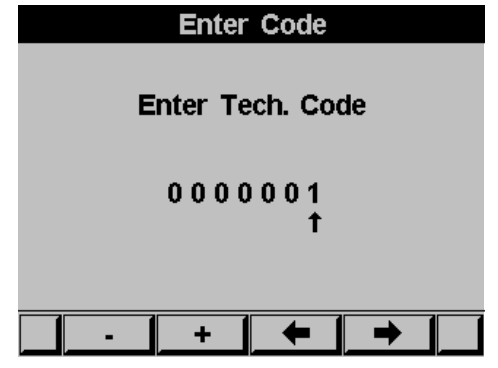

Slika 4.1 **Vnos gesla** 

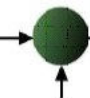

- 3 Z uporabo tipk F3 & F4 premaknite kurzor, in nastavite vrednost s uporabo tipk F1 &F2
- 4 Pritisnite "ENTER".

V primeru napačnega vnosa se prikaže sporočilo "error!" in postopek vnosa gesla je potrebno ponoviti.

Prikaže se prikaz "**Technical Menu"** 

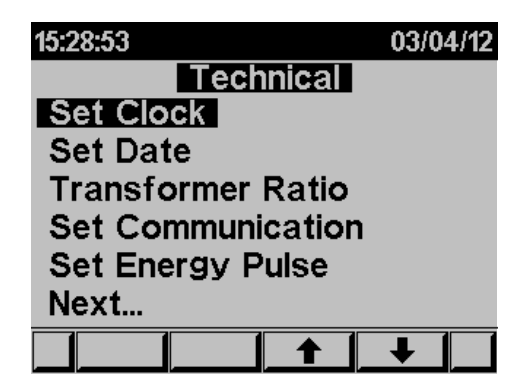

Slika 4.2 **Technical Menu** 

Uporabite tipki F3 & F4 za premikanje kurzorja. Izbira "NEXT" vas pomakne do naslednjih funkcij, ki jih lahko nastavljate v technical meniju.

### **4.1 — Nastavitve tokovnih transformatorjev Nastavitev ali sprememba razmerja tokovnih transformatorjev**

Za dostop do menija **Technical Menu** glejte **poglavje 4.0** 

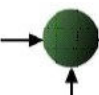

- 1 Pomaknite se v **Transformers ratio** in izberite nastavljanje napetostnega ali tokovnega razmerja merilnih transformatorjev.
- 2 Pritisnite "ENTER".

Prikaže se prikaz **The Current / Voltage Transformer.**

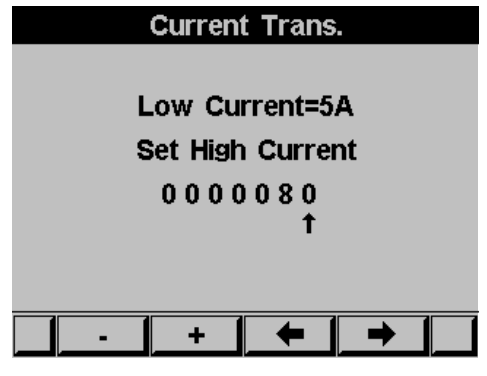

Slika 4.3 **N** 

Prikazane so aktualne nastavitve za tokovne transformatorje. Pri prvi instalaciji bo prikazano razmerje 5A :5A.

S tipkama F3 & F4 se pomaknete kurzor in z uporabo tipk F1 &F2 nastavite želeno razmerje.

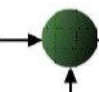

## **4.2 — Kontrola električnih povezav**

# **OPOMBA!**

Da se izognemo morebitnim težavam povzročenih z nepravilno priključitvijo napetosti ali narobe obrnjenih povezav iz tokovnih transformatorjev, je potrebno pred nadaljevanjem preveriti pravilno priključitev vrstnega reda faz.

Pravilna smer povezanosti "K" in "L" med zunanjim tokovnim transformatorjem in napravo Elnet LT je zelo pomembna, še posebno, kadar merimo uvoženo (porabljeno) energijo in izvoženo (proizvedeno) energijo.

ElNet Powermeter lahko samodejno zazna in izniči napačen priklop in s tem smer toka (v primeru, da se ne meri proizvedene energije). Kot privzeto ima naprava nastavljeno samodejno napraviti ta popravek. Če želimo vklopiti, izklopiti ali preklopiti v avtomatski način, uporabimo naslednji postopek:

- **1** Za dostop do menija **Technical Menu** glejte **poglavje 4.0**
- 2 V **Technical Menu** izberite **Next** in se pomaknite na **Wiring.** Izbiro potrdite z "Enter".
- 3 Pomaknite se na Current Lines in izbiro potrdite z "Enter".
- 4 Na zaslonu se pojavi "Current Lines":

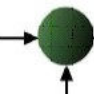

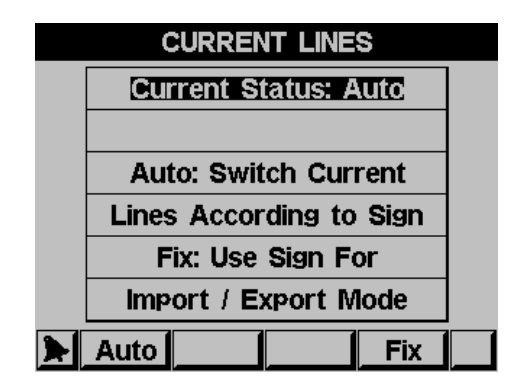

Slika 4.4 **Current Lines** 

5 Izberite **Auto**, če želite vklopiti funkcijo samodejnih popravkov. Če želite funkcijo samodejnih popravkov izklopiti, izberite **Fix. (V primeru, da želite meriti tudi uvoženo energijo)**

#### **Kontrola električnih povezav**

- 1 V glavnem meniju se pomaknite na **Technical**.
- 2 Izbiro potrdite z "ENTER". Na zaslonu se pojavi »**Enter Code«, ki vas poziva k vnosu gesla.**
- 3 Vnesite geslo: 11
- 4 Na zaslonu se pojavi **Connections Test**

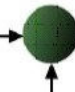

| <b>CONNECTIONS TEST</b> |      |          |  |  |
|-------------------------|------|----------|--|--|
|                         | VOLT | CUR      |  |  |
| L1                      | OК   | ΟK       |  |  |
| L <sub>2</sub>          | OК   | ΟK       |  |  |
| L3                      | ΟK   | OK       |  |  |
| <b>ORDER</b>            | ΟK   | $CT = 5$ |  |  |
|                         |      |          |  |  |
|                         |      |          |  |  |

Slika 4.5 **Connections Test** 

# **ZELO POMEMBNO – POGOSTA NAPAKA**

Prikazani podatki so zaneslivi **samo**, če sta tok in napetost v fazi.

Tok (I1, I2 I3 ) in napetost ( V1, V2 , V3 ) morata biti povezana v pravilnem zaporedju.

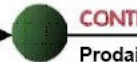

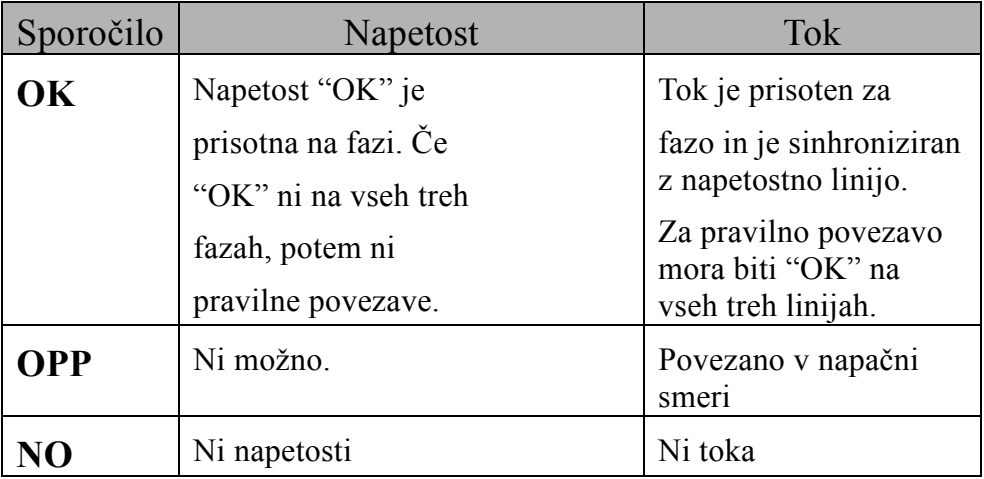

#### Tabela 4.1 **Sporočila pri testu napetosti in toka.**

### Sporočila za vrstni red faz

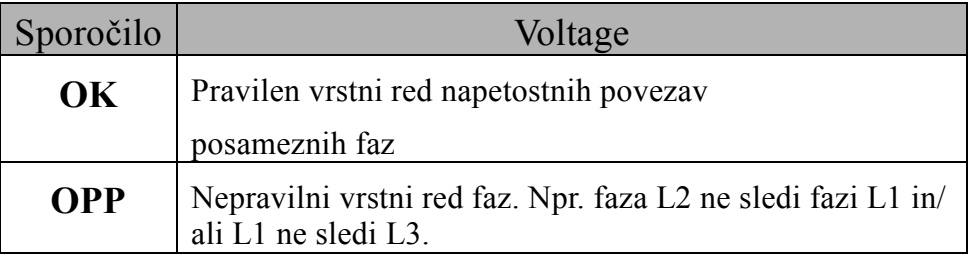

#### Tabela 4.2 **Sporočilo za vrstni red faz**

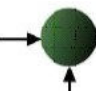

## **4.3 — Sprememba jezika**

**Sprememba jezika na prikazovalniku.** 

Za dostop do menija **Technical Menu** glejte **poglavje 4.0.** V **Technical Meniju** se s pomočjo izbire **"NEXT"** pomaknite na "**LANGUAGE**". S tipko **»ENTER«** potrdite izbiro. Na zaslonu se pojavi **Set Language:** 

| 17:05:20                       | 03/04/12 |
|--------------------------------|----------|
| Set Language<br><b>Default</b> |          |
| English  <br><b>Russian</b>    |          |
| <b>Espanol</b>                 |          |
|                                |          |

Slika 4.6 **Set Language** 

### **4.4 — Nastavitev ure**

#### **Nastavitev ure**

Za dostop do menija **Technical Menu** glejte **poglavje 4.0.** 

V Technical Menu se pomaknite na **Set clock**.

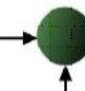

1 Pritisnite "ENTER". Prikaže se **Set Clock**.

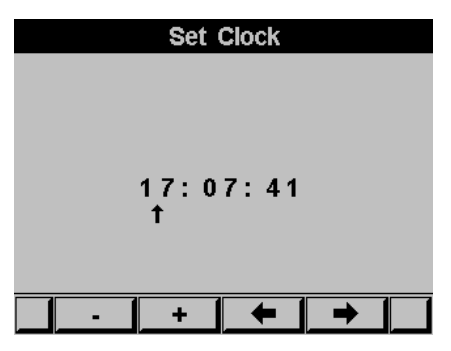

Slika 4.7 **Set Clock** 

Uporabite F3 & F4 za premik kurzorja, za izbiro številk uporabite tipke F1 &F2.

# **4.5 — Nastavitev datuma**

#### **Nastavitev datuma**

Za dostop do menija **Technical Menu** glejte **poglavje 4.0.** V Technical Meniju se pomaknite na **Set Date**

1 Pritisnite "ENTER".

Prikaže se **Set Date.** 

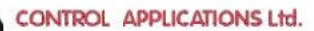

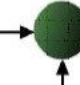

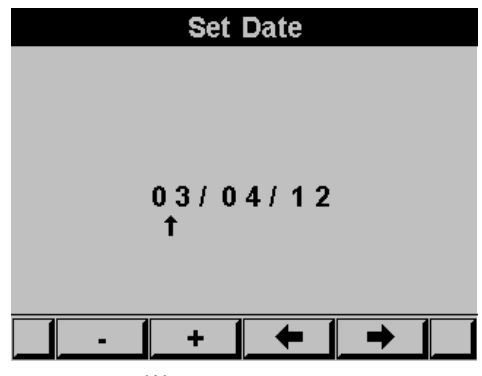

Slika 4.8 **Set Date** 

Uporabite F3 & F4 za premik kurzorja, za izbiro številk uporabite tipke F1 &F2.

Format datuma je DD/MM/YY dan/mesec/leto

## **4.6 — Nastavljanje energijskih pulzov**

Digitalni izhod (POGLAVJE 2.5) se lahko definira kot pulzni izhod. Vsak impulz je mogoče definirati kot enoto porabljene energije.

Za dostop do menija **Technical Menu** glejte **poglavje 4.0.** 

- 1 Pomaknite se na **SET ENERGY PULSE**
- 2 Pritisnite "ENTER".<br>3 Če je digitalni izhod
- Če je digitalni izhod uporabljena na način, da oddaja alarme, se na zaslonu pojavi naslednje sporočilo:

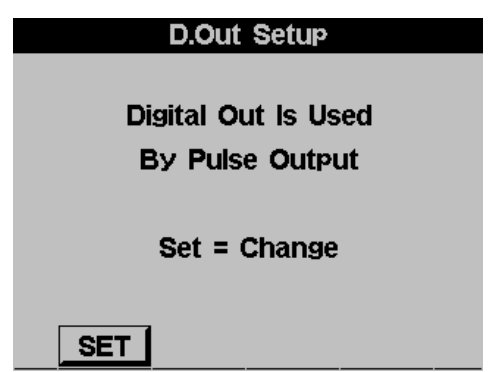

Slika 4.9 **Izbira uporabe digitalnega izhoda.** 

- 4 Pritisnite SET (tipka F1) to za preklop načina med alarmom in pulznim izhodom.
- 5 Na zaslonu se pojavi **SET ENERGY PULSE:**

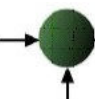

Prodaja in zastopstvo: FENIKS PRO d.o.o., Zagrebška c.90, 2000 Maribor, Slovenija www.feniks-pro.com

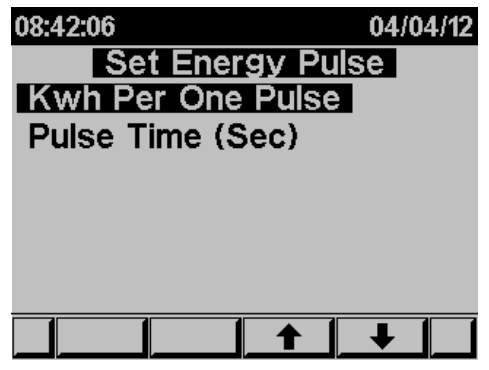

Slika 4.10 **Nastavljanje pulzov** 

- 3 Izbira KWh Per One Pulse za izbrano količino porabljenih KWh sproži en impulz. Izbiro potrdite s tipko "ENTER".
- 4 Če želite nastaviti dolžino pulza se pomaknite na Pulse Time in pritisnite "ENTER".
- 5 Prosimo upoštevajte, da ni mogoče hkrati uporabljati digitalni izhoda za dajanje pulzov in posredovanje alarmov.

### **4.7 — Nastavitev električnega omrežja na zvezda/trikot**

Analizator *ElNet LT* je mogoče uporabljati v dveh sistemih električnih omrežij:

- TRIKOT sistem brez nevtralne linije
- ZVEZDA sistem z nevtralno linijo

Za spremembo tipa električnega omrežja, na katerega je priklopljen analizator *ElNet LT,* glej poglavje 4.0, kako dostopati do **Technical Menu.**

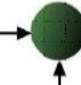

- 1 V **Technical Menu** se pomaknite z **"Next"** na prikaz "**Wiring**" in nato pritisnite tipko "ENTER".
- 2 Nato se pomaknite na "**Delta/Star System**".
- 3 Pritisnite tipko "ENTER".
- 4 Na zaslonu se pojavi **Connection**

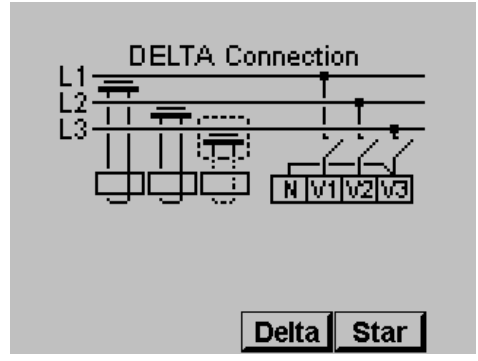

Slika 4.11 **Delta Connection** 

4 Uporabite tipki "F3"/ "F4" za spremembo tipa povezave.

V kolikor uporabljate "DELTA" omrežja, tokovi (fazni tokovi) in napetosti (med fazami) niso v isti fazi. Zato del meritev in del prikazov na zaslonu ni uporaben.

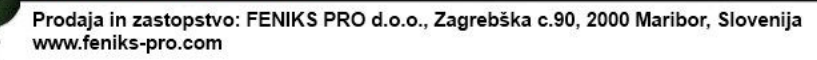

# **PRIKAZ 5 — PRIKAZI NA DISPLEJU**

V tem poglavju boste našli napotke, kako do posameznih prikazov merjenih veličin, ki jih omogoča *ElNet LT* Energy & Powermeter kot so tok, napetost, moč, faktor moči, energija in kvaliteta energije.

### **5.1 — Tokovi, napetosti in frekvenca za vse tri faze**

1 V glavnem meniju se pomaknite na Voltage, Current, Hz.

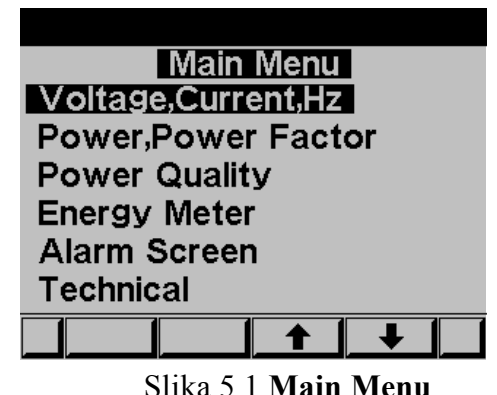

2 Pritisnite tipko "ENTER". Na zaslonu se pojavi **Current Voltage and Frequency**

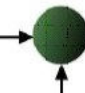

Prodaja in zastopstvo: FENIKS PRO d.o.o., Zagrebška c.90, 2000 Maribor, Slovenija www.feniks-pro.com

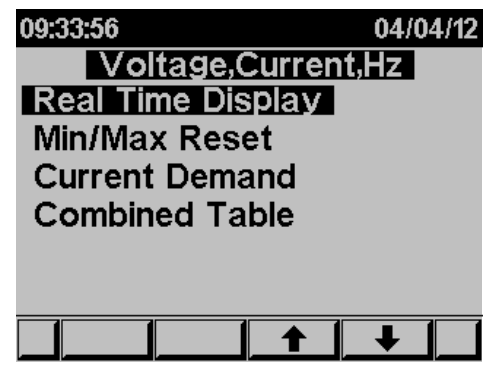

Slika 5.2 **Voltage, Current, Hz** 

3 Pomaknite se na REAL TIME DISPLAY in pritisnite tipko "ENTER"

Na zaslonu se prikaže **Current Voltage and Frequency**

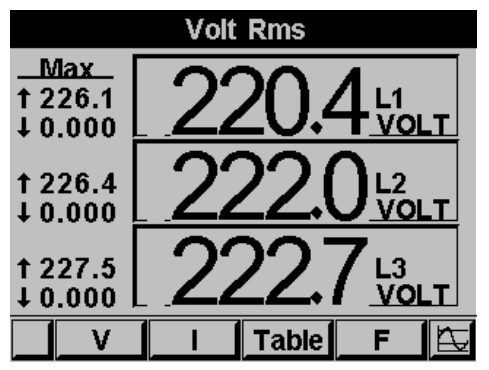

Slika 5.3 **Voltage screen** 

- 4 Za prikaz vrednosti napetosti uporabite "F1"
- 6 Za prikaz vrednosti toka uporabite "F2"
- 7 Za prikaz vrednosti toka v napetosti v tabelarični obliki uporabite "F3"
- 8 Za prikaz frekvence uporabite "F4".

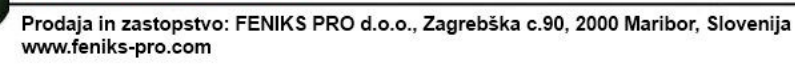

## **5.2 — Ponastavitev vršnih vrednosti toka, napetosti, frekvence**

#### **Izbris starih vršnih vrednosti**

- 1 V Main Menu izberite Voltage, Current, Hz.
- 2 Pritisnite "ENTER" in na zaslonu se pokaže **Current Voltage and Frequency.**
- 3 Pomaknite se na **MIN/MAX RESET** in pritisnite "ENTER".

Na zaslonu se pojavi prikaz **Enter Code**

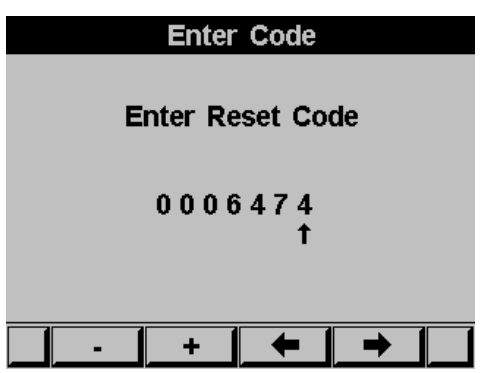

Slika 5.4 **Enter reset code** 

Če želite izbrisati stare vršne vrednosti vstavite geslo **6474.**

Uporabite tipke F3 & F4 za premik kurzorja, za izbiro številk uporabite tipke F1 &F2.

# **5.3 — Prikaz moči**

#### **5.3.1 — Prikaz trenutne vrednosti moči**

#### **Prikaz moči v vseh fazah**

1 V Main Menu se pomaknite na prikaz **Power, power factor.**

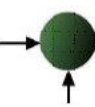

2 Pritisnite "ENTER".

Na zaslonu se prikaže **Power, Power factor.** 

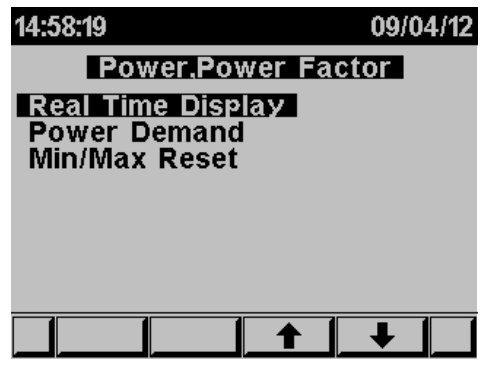

Slika 5.5 **Power, Power factor** 

3 Pomaknite se na **REAL TIME DISPLAY** in pritisnite tipko "ENTER".

Na zaslonu se prikaže **Power, Power factor**

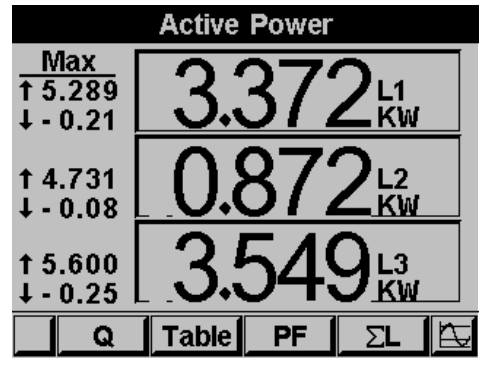

Slika 5.6 **Power factor** 

- 4 Za prikaz jalove moči uporabite "F1" .
- 5 Za prikaz moči v tabeli uporabite "F2" .
- 6 Za prikaz faktorja moči uporabite "F3".

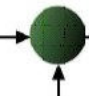

7 Uporabite "F4" za prikaz skupne delovne, jalove in navidezne energije za vse tri faze.

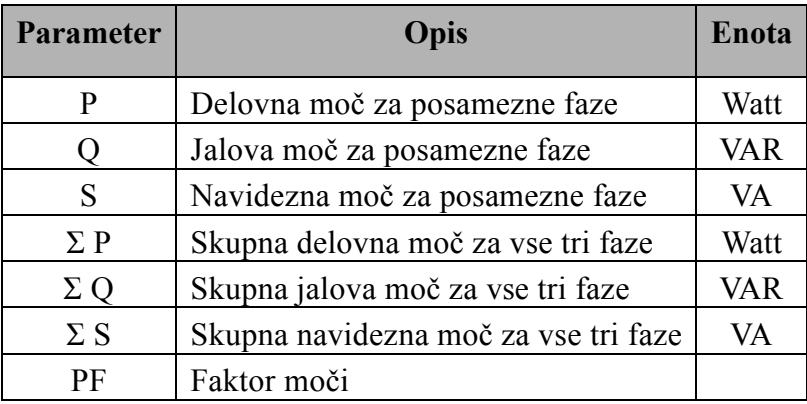

Tabela 5.1 **Prikaz moči** 

### **5.3.2 — Ponastavitev vršnih vrednosti moči**

#### **Prikaz vršnih vrednosti moči in njihova ponastavitev**

- 1 V glavnem meniju se pomaknite na prikaz **Power, power factor.**
- 2 Pritisnite "ENTER". Na zaslonu se pojavi **Power, Power factor.**
- 3 Za izbris vršnih vrednosti moči in vršne vrednosti faktorja moči izberite **MIN/MAX RESET** in pritisnite "ENTER".
- 4 Prikaže se **Enter Code.** Vnesite kodo 6474.
- 5 Uporabite tipke F3 & F4 za premik kurzorja, za izbiro številk uporabite tipke F1 &F2.

## **5.3.3 — Povpraševana moč**

**Prikaz povpraševanje moči med dvema datumoma** 

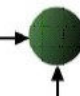

- 1 V Main Menu izberite Power, power factor in pritisnite "ENTER".
- 2 Prikaže se **Power, Power factor** prikaz. Pomaknite se na **POWER DEMAND** in pritisnite tipko "ENTER" za prikaz povpraševane moči.

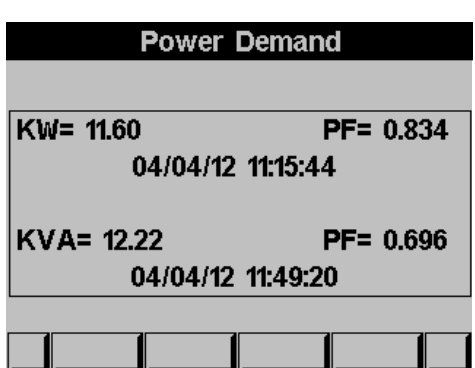

#### Prikaz **Power Demand**

Slika 5.7 **Power Demand** 

# **5.4 — Kvaliteta moči**

# **OPOMBA!**

Visoka vsebnost višjih harmonskih komponent toka in napetosti lahko povzroča motnje in poškodbe v električnem sistemu. Stanje se lahko izboljša z dodajanjem ustreznih filtrov v sistem.

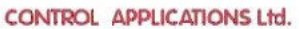

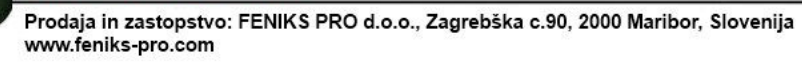

*ElNet LT* Energy & Powermeter lahko prikazuje vsebnost **višjih harmonskih komponent napetosti in toka** v grafični, kakor tudi v tabelarični obliki.

# **5.4.1 — Grafični prikaz**

#### **Prikaz oblike napetosti in tokov**

- 1 V Main Menu izberite **Power** Quality.
- 2 Pritisnite "ENTER".

Pojavi se **Power Quality** prikaz:

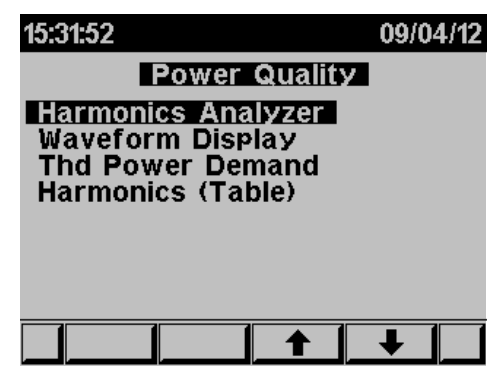

Slika 5.8 **Power Quality**

3 Pomaknite se na **Waveform Display** in pritisnite "ENTER".

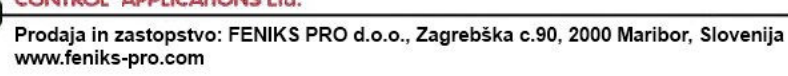

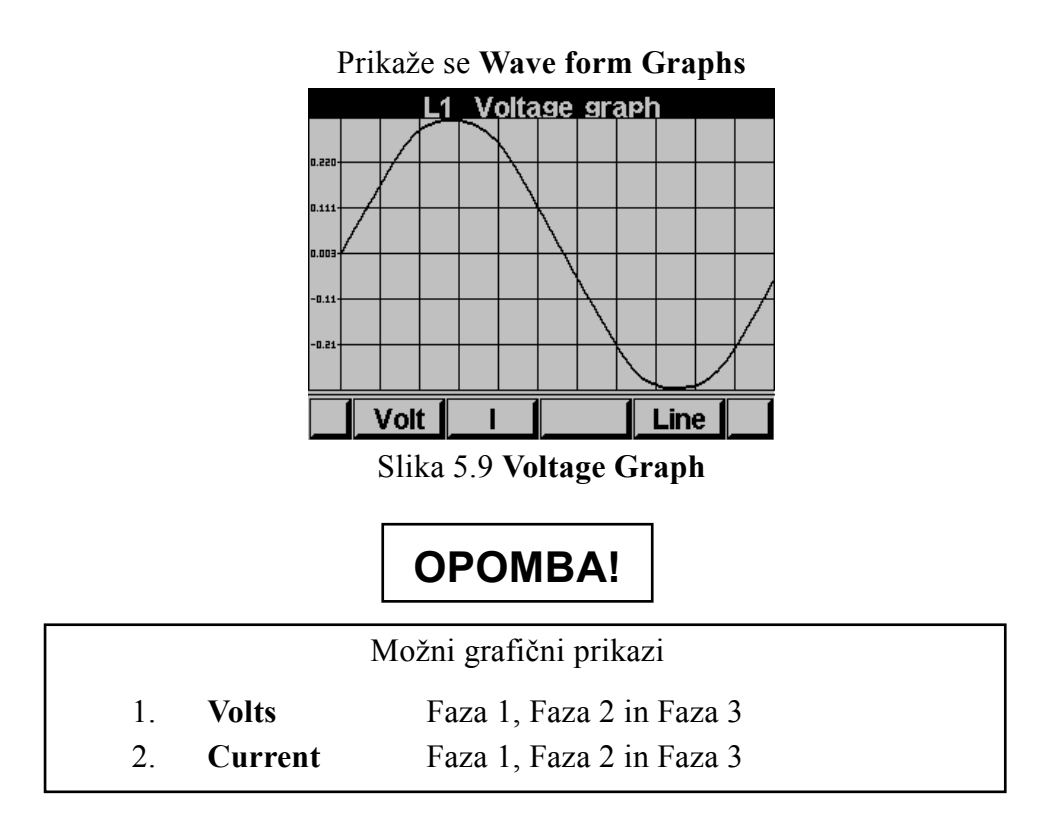

Za grafični prikaz napetosti uporabite tipko "F1".

Za grafični prikaz toka uporabite tipko "F2".

Za preklapljanje med posameznimi fazami L1, L2, L3 uporabite tipko "F4".

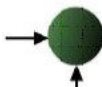

## **5.4.2 — Harmonska analiza in THD**

#### **Analiza in prikaz harmonske vsebnosti**

- 1 V Main Menu izberite **Power Quality Display**.
- 2 Pritisnite "ENTER". Na zaslonu se pojavi **Power Quality**  glej sliko 5.10.
- 3 Pomaknite se na **Harmonics analyzer** in pritisnite "ENTER". Na zaslonu se pojavi stolpčni prikaz tokovne harmonske analize.

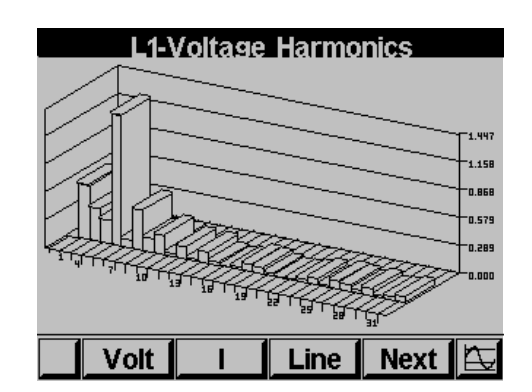

Slika 5.10 **Stolpčni prikaz harmonske analize**

Za preklop med grafičnim prikazom harmonikov toka in napetosti uporabite "F1" "F2".

Za preklop med L1, L2, L3 in skupno uporabite "F3".

Uporabite "F4" za prikaz vrednosti in preklop do 64-tega harmonika.

# **OPOMBA!**

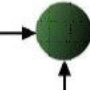

Prvi harmonik ni prikazan proporcionalno ostalim, saj se le tako lahko prikaže ostale harmonike.

## **5.4.3 — Nastavljanje alarmov**

#### **Postavljanje nivoja alarmov za električne meritve**

- 1 V Main Menu se pomaknite na **Alarm Screen**.
- 2 Pritisnite "ENTER".

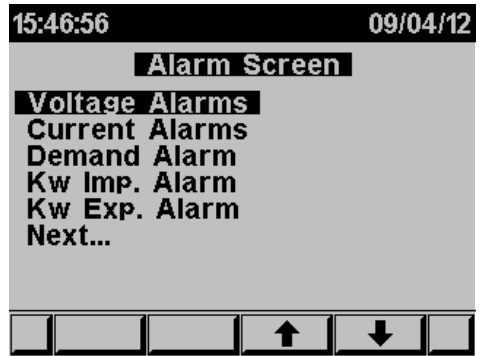

Prikaže se **Alarm Screen**

Slika 5.11 **Alarm Screen**

3 Pomaknite se na Alarm setup in pritisnite "ENTER". Prikaže se prikaz **Alarm setup**, kjer lahko nastavite želene meje vrednosti (napetost/tok/povpraševana moč/uvožena moč v KW) S pritiskom na "ENTER" potrdite nastavljene ravni alarmov.

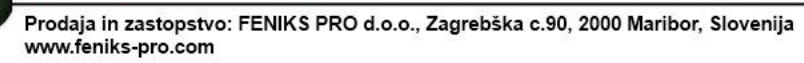

## **5.5 — Merjenje energije**

#### **Prikaz vrednosti delovne in navidezne energije.**

- 1 V Main izberite **ENERGY METER.**
- 2 Pritisnite"ENTER".

#### Prikaže se **Energy Meter**

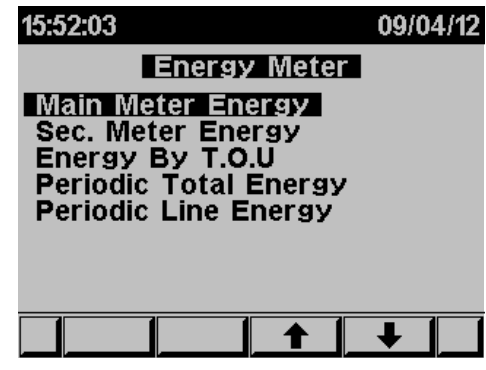

Slika 5.12 **Energy meter**

# **5.5.1 — Main Energy Meter**

Ta parameter bo prikazal skupno energijo, ki je bila izmerjena in akumulirana od trenutka, ko je bil merilnik moči priključen na električno omrežje. Te vrednosti, kakor tudi skupno energijo, ki je bila izmerjena in akumulirana ni mogoče spremeniti ali izbrisati.

#### **Z uporabo podmenijev boste lahko:**

Z uporabo "F1" bo Elnet LT prikazal vso količino energije v vsaki tarifi.

 $RT1 = Tarifa 1$  $RT2 = Tarifa 2$ 

 $RT3 = Tarifa 3$ 

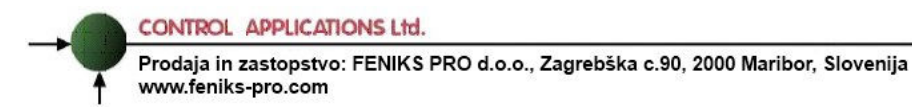

 $ALI = Vse tri tarife$ 

Z uporabo "F2" bo Elnet prikazal vso količino energije uporabljene v vsaki fazi:

 $L1 = f$ aza 1

 $L2 =$  faza 2

 $L3 = f$ aza 3

 $ALI = vse$  faze

Z uporabo "F3" bo **Elnet** prikazal vso količino delovne, jalove in navidezne energije.

 $P =$ samo delovna energija

 $Q =$ samo jalova enrgija

 $P =$ samo navidezna energija

Z uporabo "F4" bo **Elnet** prikazal vso količino uvožene in vso količino izvožene energije.:

EXP = izvožena energija

IMP= uvožena energija

# **5.5.2 — 2nd. Energy meter**

Ta merilnik bo prikazal skupno energijo, ki je bila izmerjena in akumulirana od trenutka, ko smo na merilnik nazadnje zbrisali podatke o akumulirani energiji.

Podatki o akumulirani energiji lahko zbriše ("cleared") uporabnik

#### **Z uporabo podmenijev boste lahko:**

Z uporabo "F1" bo Elnet LT prikazal vso količino energije uporabljene v vsaki tarifi.

 $RT1 = Tarifa 1$ 

 $RT2 = Tarifa$ 

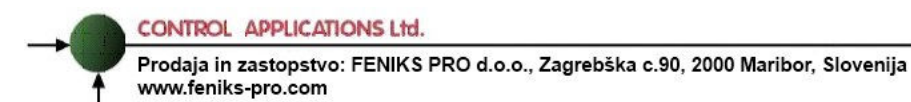

 $RT3 = Tarifa3$  $ALI = Vse tri tarife$ 

Z uporabo "F2" bo **Elnet** prikazal vso količino energije uporabljene v vsaki fazi:

- $L1 = f<sub>aza</sub> 1$
- $L2 =$  faza 2
- $L3 =$  faza 3
- $AI = vse$  faze

Z uporabo "F3" bo **Elnet** bo Elnet prikazal vso količino delovne, jalove in navidezne energije.

 $P =$ samo delovna energija

 $Q$  = samo jalova energija

 $P =$ samo navidezna energija

Z pritiskom (daljšim od 6 sekund) tipke "F4" bo Elnet zbrisal vse podatke o akumulirani energiji.

CLR Izbris podatkov o akumulirani energiji

# **5.5.3 — T.O.U Energija**

*Elnet LT* Energy & Powermeter ima funkcijo beleženja vseh energijskih vrednosti glede na urnik T.O.U. (time of use).

Vsaka država ima drugačen T.O.U. urnik. Za izbiro pravilnega urnika, glej poglavje 4.0., kako dostopati do **Technical Menu.**

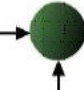

- 1 V Technical Menu dvakrat pritisnite **NEXT**.
- 2 Pomaknite se na **SELECT T.O.U RATES.**
- 3 Pritisnite "ENTER".

Na zaslonu se pojavi **Select TOU rates**

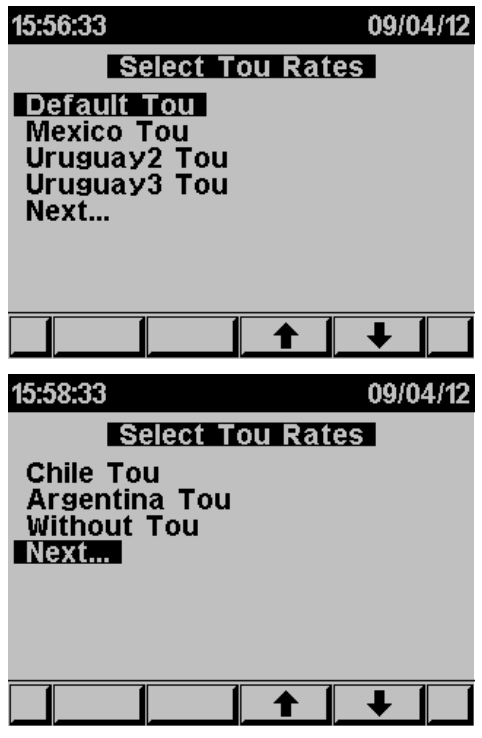

Slika 5.13 **Select TOU** 

4 Izberite želeni urnik T.O.U (time of use) - Slovenia.

# **5.5.4 — Periodic Energy meter**

Ta merilnik bo prikazal vso količino energije ki je bila izmerjena in akumulirana v času med dvema datuma, ki jih je določil uporabnik.

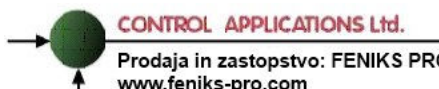

Z uporabo tipke "F1" (DATE) bo uporabnik definiral dva datuma in s tem določil periodo izračuna aktivne energije v tej periodi:

Z uporabo "F2" bo Elnet prikazal vso količino energije uporabljene v vsaki tarifi.

 $RT1 = Tarifa 1$  $RT2 = Tarifa 2$  $RT3 = Tarifa 3$  $ALI = vse tri tarife$ 

Z uporabo "F3" in "F4" bo Elnet prikazal količino delovne energije od

prvega dneva do zadnjega dneva v mesecu:

 $MON<sup>+</sup> = spreminianie meseca navzgor.$ 

MON– = spreminjanje meseca navzdol

# **POGLAVJE 6 — KOMUNIKACIJE**

### **MODBUS Protokol**

*Elnet LT* Energy & Powermeter ima serijski port, ki omogoča neposredno komunikacijo z zunanjim komunikacijskim omrežjem, ki podpira protokol MODBUS.

MODBUS je široko podprta industrijska komunikacijska standardizirana povezava. Omogoča komunikacijsko povezavo med dvema točkama preko RS485 komunikacije, MODBUS-a omogoča

komunikacijo med računalnikom in do 247 multimetri (povezava master- slave).

PC sproži komunikacijo (bodisi poizvedbo ali oddajanje) in multimeter mu odgovori. Multimeter (slave) se odzove na zahtevo računalnika (master), vendar ne bo nikoli sprožil posredovanje na lastno pobudo.

# **6.1 — Registerski naslovi (Register addresess)**

*ElNet LT* MODBUS registrski naslovi se nenehno posodabljajo in jih

je mogoče najti na spletni strani:

http://elnet.feniks-pro.com/documents/elnet\_comm.pdf

MODBUS registrski naslovi so privzeti in jih je mogoče najti na omenjenem spletnem naslovu. Za potrebe SCADA/HMI gonilnikov jih je mogoče spremeniti.

Za spremembo MODBUS registrskih naslovov glej poglavje 4.1, kako dostopati do Technical Menu.

- 1 Izberite **NEXT**
- 2 Pomaknite se na **PARAMETERS ORDER.**
- 3 Pritisnite tipko**"ENTER"**

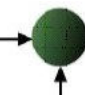

Na zaslonu se prikaže: **PARAMETERS ORDER.** 

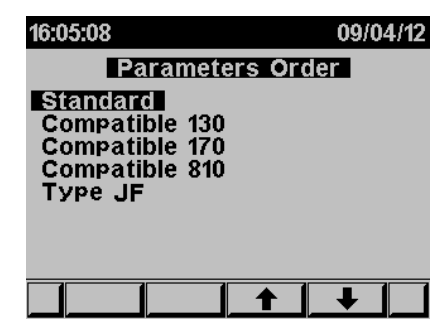

Slika 6.1 **Parameters Order** 

Izberite želeni vrstni red, ki se ujema **z vašim gonilnikom SCADA/HMI.** 

# **6.2 — Priklop komunikacijskih povezav**

ElNet LT Energy & Powermeter ima RS485 komunikacijski vmesnik na hrbtni strani. Za podatke povezane s priklopom prosim glejte poglavje 2.3.

## **6.3 — Komunikacijske nastavitve**

Za omogočitev priklopa ElNet LT Energy & Power multimetra na »master« PC računalnik preko ustrezne komunikacije (RS485), je potrebno zagotoviti ujemanje komunikacijskih parametrov na PC-ju in multimetru.

Naslov - Address Hitrost prenosa - Baud Rate Parity

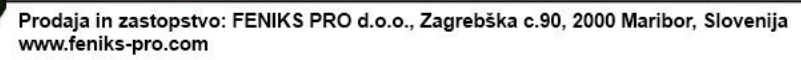

### **6.3.1 — Naslov**

Vsaka naprava v komunikacijskem sistemu ima lasten in unikaten komunikacijski naslov. Ker *ElNet LT* Energy & Powermeter komunicira po MODBUS protokolu, so možni naslovi '1' to '247'.

## **6.3.2 — Hitrost prenosa**

Baud Rate je komunikacijska hitrost v bitih na sekundo (Bits per

second BPS), s katero *ElNet LT* Energy & Powermeter komunicira s PC "masterjem". Boljša kot je kvaliteta komunikacijske linije, hitrejša je lahko komunikacija. Kadar potekajo komunikacijske linije skozi okolje "onesnaženo" z električnimi motnjami bo morda potrebno znižati hitrost prenosa oz. Baud Rate.

Možne nastavitve za *ElNet LT* Energy & Powermeter:

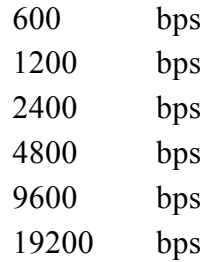

#### **6.3.3 — Pariteta - Parity**

Možnosti za izbiro paritete so NONE ali EVEN

# **6.4 — Nastavitev komunikacije**

## **6.4.1 — Nastavitev serijske komunikacije**

Poglejte poglavje 4.1 kako dostopati do Technical Menu:

- 1 V Technical izberite **Set Communication**.
- 2 Pritisnite "ENTER".
- 3 Pomaknite se na "**Serial Comm.**" In pritisnite "Enter".

#### Prikaže se **Serial Communication Setup** prikaz

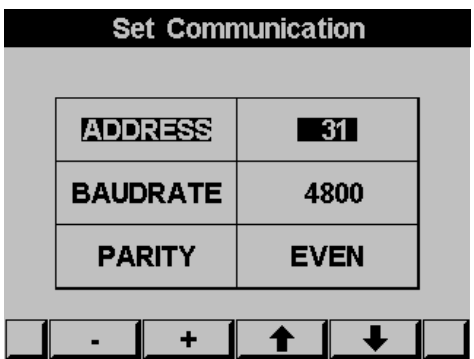

Slika 6.2 **Serial Communication Setup** 

Z uporabo tipk F1 &F2 se izberejo vrednosti.

Z uporabo tipk F3 & F4 se premika kurzor.

# **OPOMBA!**

Nastavljene vrednosti pričnejo veljati takoj po potrditvi.

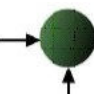

## **6.4.2 — Nastavitev Ethernet komunikacije (opcijsko)**

Poglejte poglavje 4.1 kako izbrati **Technical Menu.**

- 1 V Technical Menu izberite **Set Communication**.
- 2 Pritisnite "ENTER".
- 3 Pomaknite se na "**Ethernet**" in pritisnite "Enter".

Na zaslonu se pojavi **Ethernet Communication Setup**

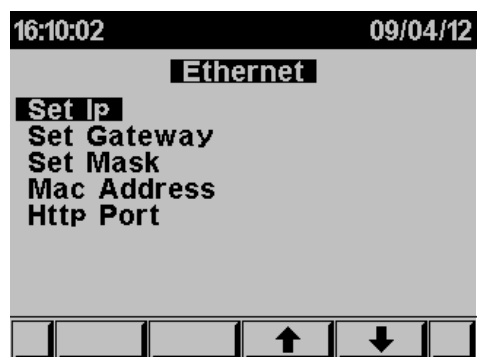

Slika 6.3 **Ethernet Communication Setup** 

4 Pomaknite se na "Set IP" in pritisnite "Enter".

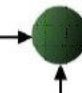

Na zaslonu se pojavi **IP Setup**

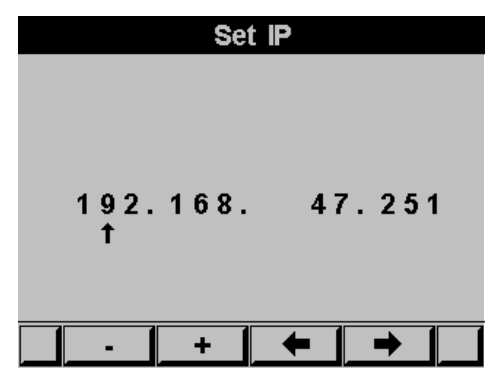

Slika 6.4 **IP Setup** 

Z uporabo tipk F1 &F2, se izberejo vrednosti.

Z uporabo tipk F3 & F4 se premika kurzor.

- 5 Če je potrebno: ponovite korake 1-4 za nastavitev prehoda in maske.
- **6** MAC naslov je nastavljen avtomatsko. Nastaviti ga je mogoče, če ponovite korake 1-4.

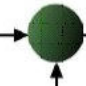

# **POGLAVJE 7 — Specifikacije**

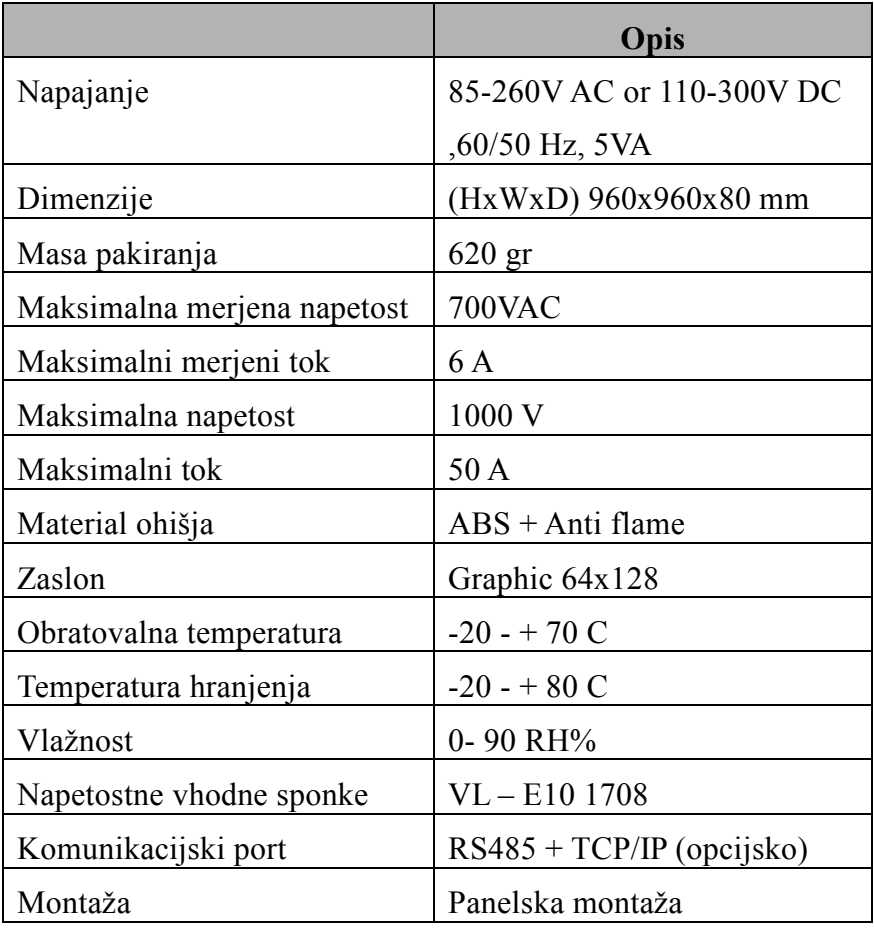

#### Tabela 7.1 **Specifikacije**

Vse tehnične specifikacije se lahko spremenijo brez predhodnega obvestila.

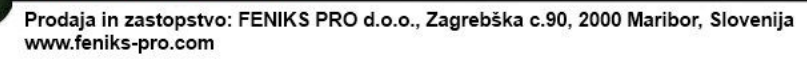

# **7.1 — Meritve in prikazi**

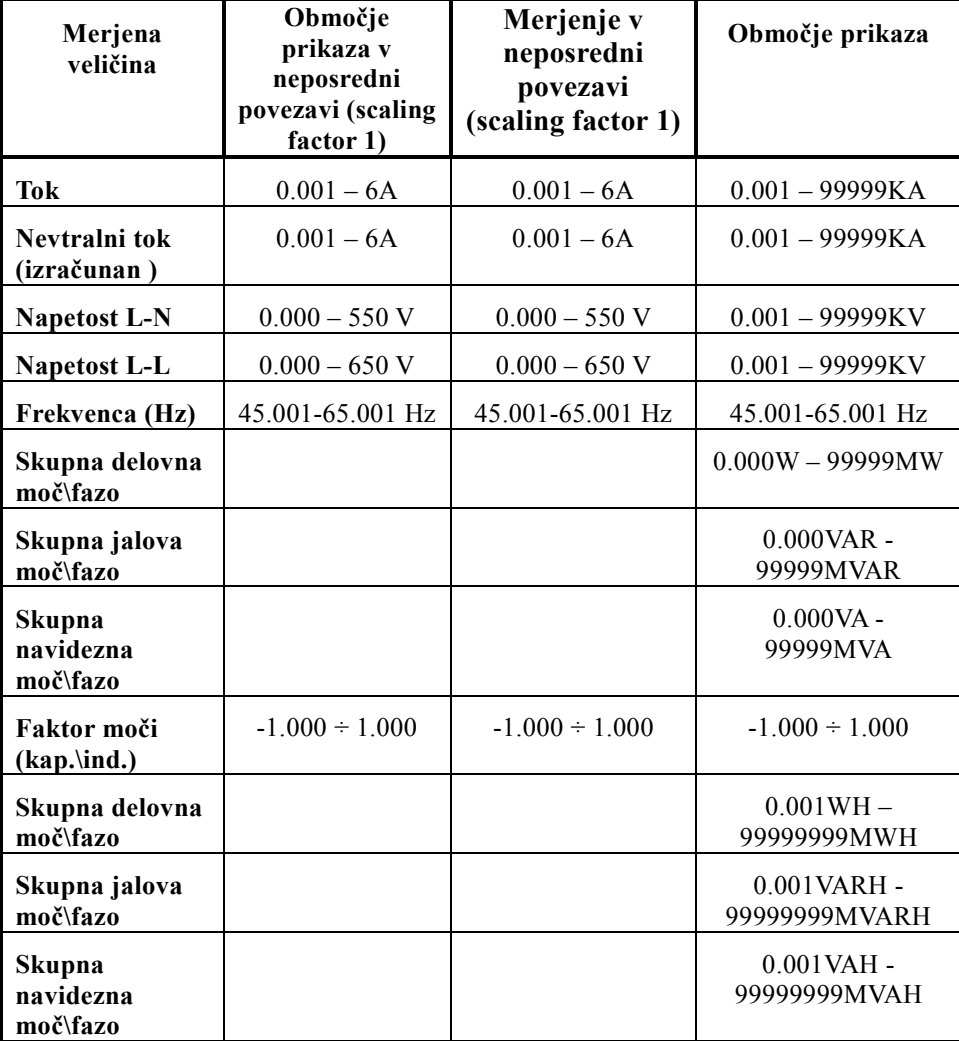

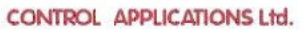

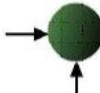

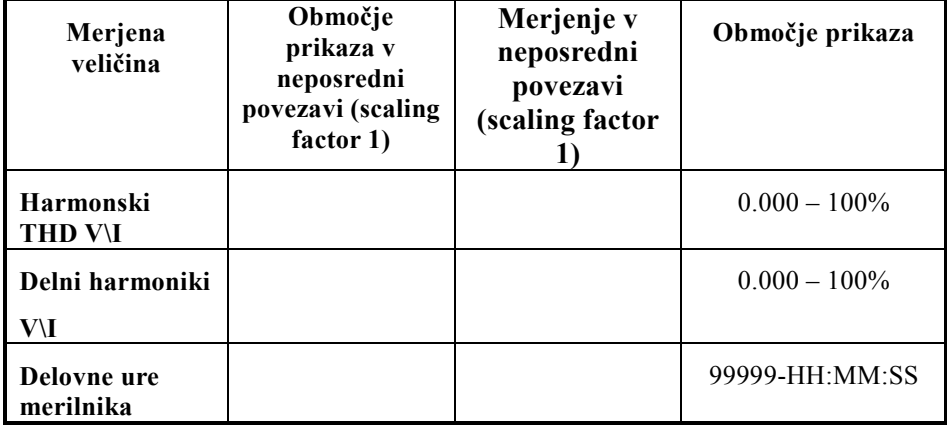

Tabela 7.2 **Meritve in prikaz** 

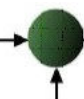

# **DODATEK**

## **Dodatek A — Instalacijsko - konfiguracijska preverjalna tabela**

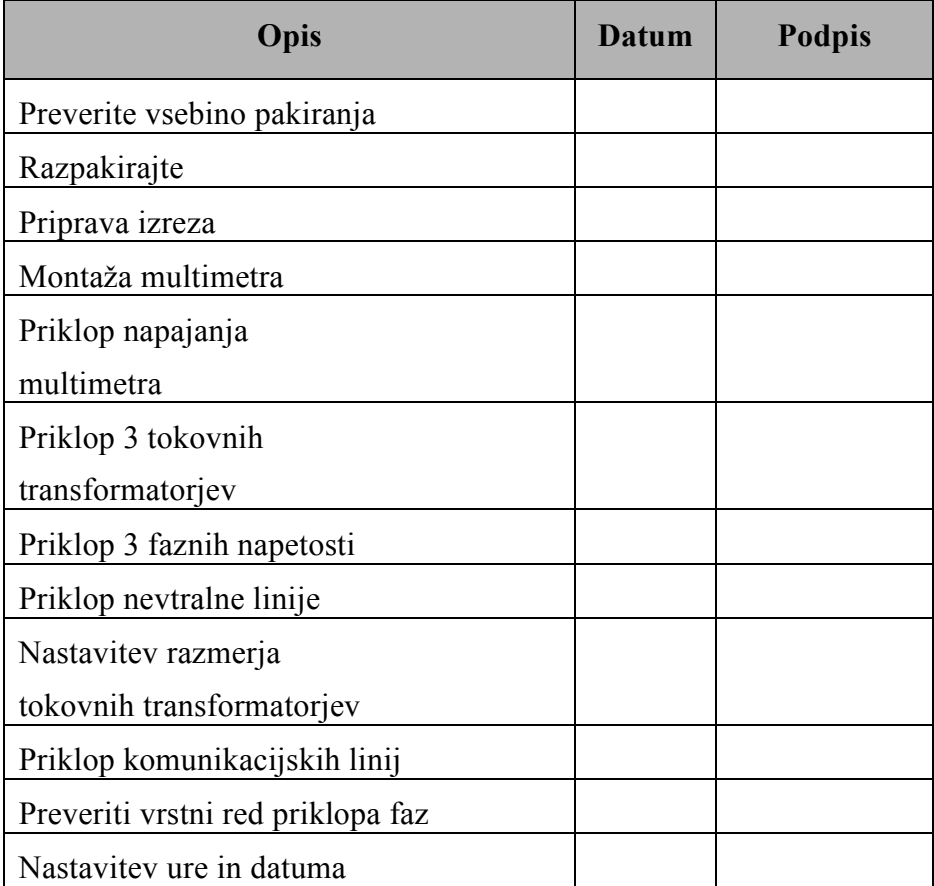

Dodatek A: Instalacijsko - konfiguracijsko preverjalni seznam